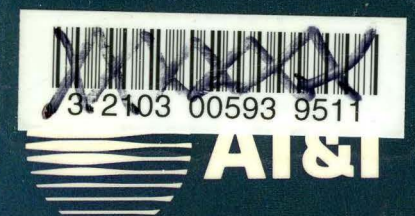

#### **UNIX<sup>®</sup> SYSTEM V/386 RELEASE 4 MULTIBUS<sup>®</sup> Installation and Configuration Guide**

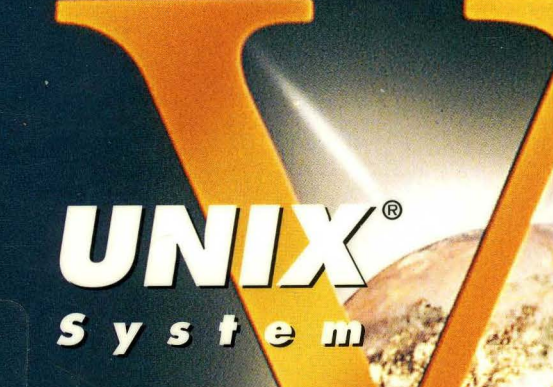

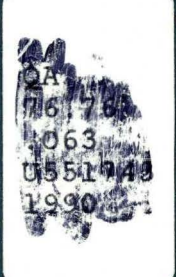

BREVARD COMMUNITY COLLEGE LIBRARY QA76.76.063 U551743 1990

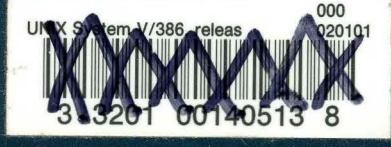

**UNIX Software Operation** 

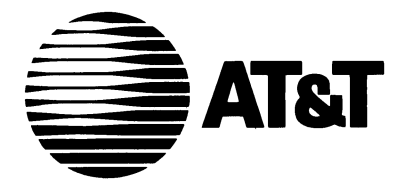

#### UN/xm SYSTEM *V/386*  RELEASE4

MULTIBUS® Installation and Configuration Guide

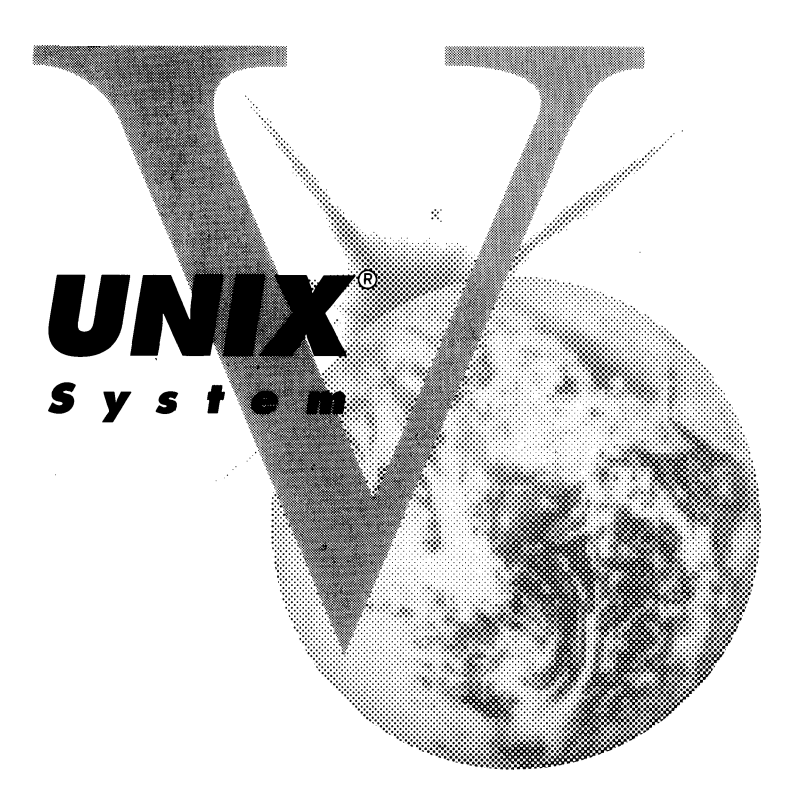

UNIX Software Operation

#### **Copyright 1990, 1989, 1988, 1987, 1986, 1985, 1984 AT&T All Rights Reserved Printed In USA**

Published by Prentice-Hall, Inc. A Division of Simon & Schuster Englewood Cliffs, New Jersey 07632

No part of this publication may be reproduced or transmitted in any form or by any means-graphic, electronic, electrical, mechanical, or chemical, including photocopying, recording in any medium, taping, by any computer or information storage and retrieval systems, etc., without prior permissions in writing from AT&T.

#### **ACKNOWLEDGEMENT**

Portions of this book have been provided by Intel Corporation.

#### **IMPORTANT NOTE TO USERS**

While every effort has been made to ensure the accuracy of all information in this document, AT&T assumes no liability to any party for any loss or damage caused by errors or omissions or by statements of any kind in this document, its updates, supplements, or special editions, whether such errors are omissions or statements resulting from negligence, accident, or any other cause. AT&T further assumes no liability arising out of the application or use of any product or system described herein; nor any liability for incidental or consequential damages arising from the use of this document. AT&T disclaims all warranties regarding the information contained herein, whether expressed, implied or statutory, *including implied warranties of merchantability or fitness for a particular purpose.*  AT&T makes no representation that the interconnection of products in the manner described herein will not infringe on existing or future patent rights, nor do the descriptions contained herein imply the granting or license to make, use or sell equipment constructed in accordance with this description.

AT&T reserves the right to make changes without further notice to any products herein to improve reliability, function, or design.

#### **TRADEMARKS**

UNIX is a registered trademark of AT&T. iRMK, iRMX, iSBC, iSBX, MULTIBUS, and OpenNET are registered trademarks of Intel Corporation.

10 9 8 7 6 5 4 3 2 1

ISBN 0-13-957499-9

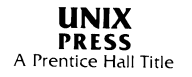

#### **P R E N T** C E **H A L L**

ORDERING INFORMATION

#### UNIX® SYSTEM V, RELEASE 4 DOCUMENTATION

To order single copies of UNIX® SYSTEM V, Release 4 documentation, please call (201) 767-5937.

ATTENTION DOCUMENTATION MANAGERS AND TRAINING DIRECTORS: For bulk purchases in excess of 30 copies please write to: Corporate Sales Prentice Hall Englewood Cliffs, N.J. 07632 Or call: (201) 592-2498

ATTENTION GOVERNMENT CUSTOMERS: For GSA and other pricing information please call (201) 767-5994.

Prentice-Hall International (UK) Limited, London Prentice-Hall of Australia Pty. Limited, Sydney Prentice-Hall Canada Inc., Toronto Prentice-Hall Hispanoamericana, S.A., Mexico Prentice-Hall of India Private Limited, New Delhi Prentice-Hall of Japan, Inc., Tokyo Simon & Schuster Asia Pte. Ltd., Singapore Editora Prentice-Hall do Brasil, Ltda., Rio de Janeiro

#### **AT&T UNIX® System V Release 4**

#### **General Use and System Administration**

\*UNIX® System V/386 Release 4 PC-Interface Administrator's Guide

\*UNIX® System V/386 Release 4 Network User's and Administrator's Guide

\*UNIX® System V/386 Release 4 Product Overview and Master Index

\*UNIX® System V/386 Release 4 System Administrator's Reference Manual

\*UNIX® System V/386 Release 4 User's Reference Manual

- \*UNIX® System V/386 Release 4 MULTIBUS® Reference Manual
- \*UNIX® System V/386 Release 4 MULTIBUS® Installation and Configuration Guide

\*UNIX® System V/386 Release 4 Mouse Driver Administrator's Guide

- \*UNIX® System V/386 Release 4 Transport Application Interface Guide
- UNIX® System V Release 4 User's Guide

UNIX® System V Release 4 System Administrator's Guide

#### **General Programmer's Serles**

\*UNIX® System V/386 Release 4 Programmer's Reference Manual

- \*UNIX® System V/386 Release 4 Programmer's Guide: SCSI Driver Interface
- UNIX® System V Release 4 Programmer's Guide: ANSI C and Programming Support Tools
- UNIX® System V Release 4 Programmer's Guide: Character User Interface (FMLI and ETI)
- UNIX® System V Release 4 Programmer's Guide: Networking Interfaces

UNIX® System V Release 4 Programmer's Guide: POSIX Conformance

UNIX® System V Release 4 Programmer's Guide: Support Services and Application Packaging Tools

#### **System Programmer's Serles**

\*UNIX® System V/386 Release 4 Device Driver Interface/Driver-Kernel Interface (DDl/DKI) Reference Manual

\*UNIX® System V/386 Release 4 Integrated Software Development Guide

UNIX® System V Release 4 Programmer's Guide: STREAMS

#### **Migration Serles**

UNIX® System V Release 4 ANSI C Transition Guide

UNIX® System V Release 4 BSD/XENIX® Compatibility Guide

\*UNIX® System V/386 Release 4 Migration Guide

#### **Graphics Serles**

UNIX® System V Release 4 OPEN LOOK™ Graphical User Interface Programmer's Reference Manual

UNIX® System V Release 4 OPEN LOOK™ Graphical User Interface User's Guide

- UNIX<sup>®</sup> System V Release 4 Programmer's Guide: XWIN<sup>™</sup> Graphical Windowing System Xlib— C Language Interface
- UNIX® System V Release 4 Programmer's Guide: OPEN LOOKT• Graphical User Interface
- UNIX<sup>®</sup> System V Release 4 Programmer's Guide: X11/NeWS® Graphical Windowing System NeWS
- UNIX® System V Release 4 Programmer's Guide: X11/NeWS® Graphical Windowing System Server Guide
- UNIX® System V Release 4 Programmer's Guide: X11/NeWS® Graphical Windowing System tNt Technical Reference Manual
- UNIX® System V Release 4 Programmer's Guide: Xll/NeWS® Graphical Windowing System XVIEW™
- UNIX® System V Release 4 Programmer's Guide: XWIN™ Graphical Windowing System Addenda: Technical Papers
- UNIX® System V Release 4 Programmer's Guide: XWIN™ Graphical Windowing System The X Toolkit The X Toolkit<br>
The X Toolkit<br>
\*386 specific titles<br>
Available from Prentice Hall

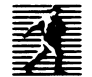

#### **Contents**

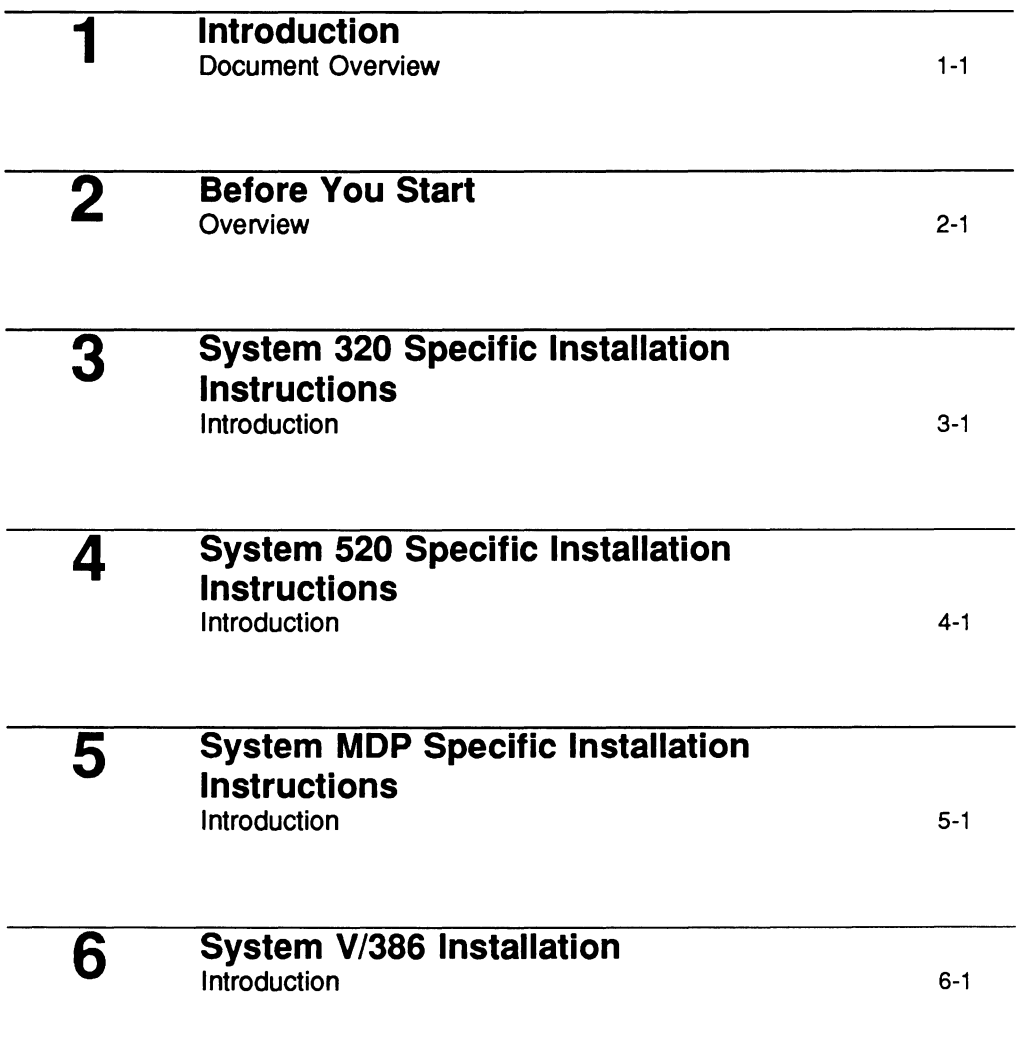

 $\bar{\phantom{a}}$ 

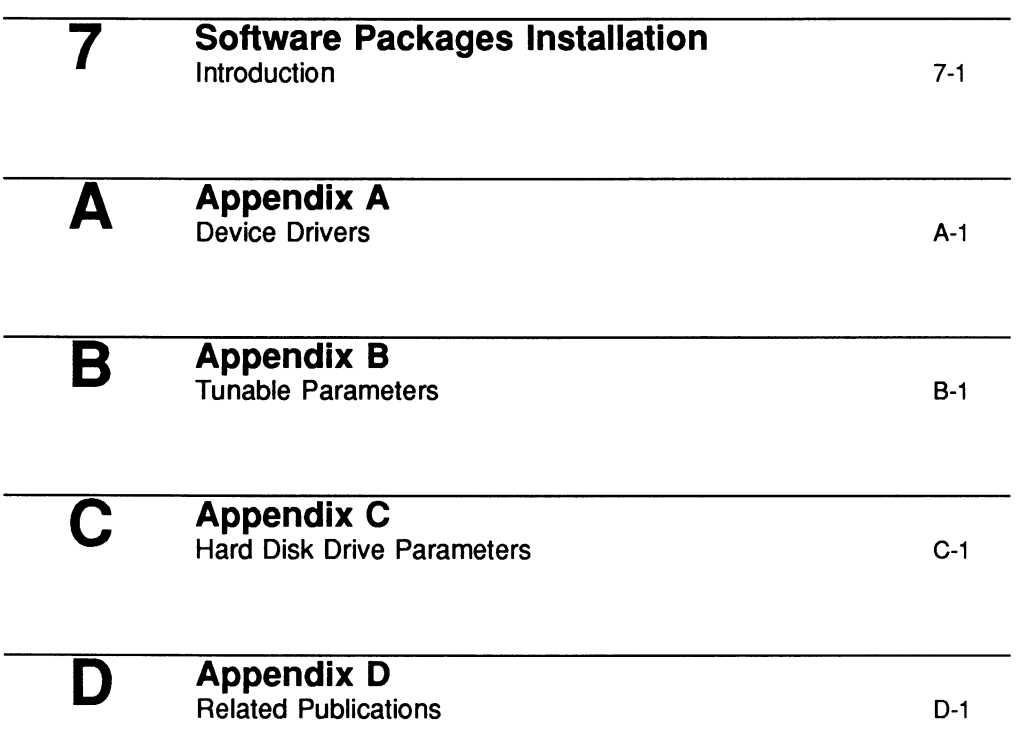

### **Figures and Tables**

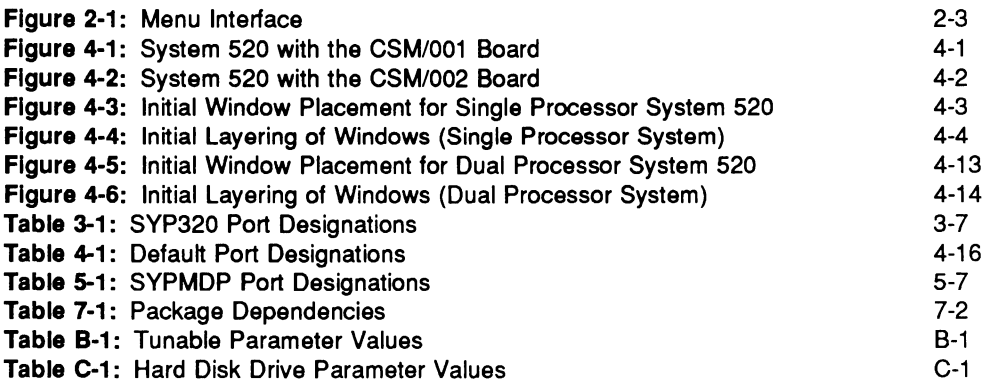

## **INTRODUCTION**

 $\ddot{\phantom{0}}$ 

 $\blacksquare$ 

## 1. INTRODUCTION

Ŷ,

### **1 Introduction**

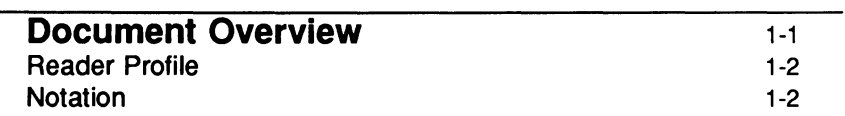

 $\blacksquare$ 

#### **Document Overview**

This document provides a set of instructions to follow while installing the UNIX® System V /386 Release 4 operating system on an Intel System 320 (MUL-TIBUS® I-based), an Intel System 520 (MULTIBUS II-based), or an Intel SYP Modules Development Platform (MULTIBUS II-based) microcomputer. The steps guide you through the bootup and installation processes. This document is arranged as follows:

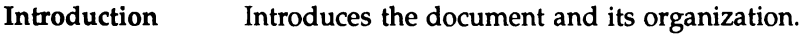

Before You Start Defines hardware requirements and introduces the menu interface.

#### System 320-Specific Installation Instructions

Provides step-by-step instructions to guide you through operating system installation on the System 320.

#### System 520-Specific Installation Instructions

Provides step-by-step instructions to guide you through operating system installation on the System 520.

#### System MOP-Specific Installation Instructions

Provides step-by-step instructions to guide you through operating system installation on the System Modules Development Platform.

#### System V/386 Installation

Guides the user through the UNIX System V/386 installation menus.

#### Software Packages Installation

Explains the installation of the additional software packages provided on the UNIX System V/386 installation tape.

- Appendix A Device Drivers
- Appendix B Tunable Parameters
- Appendix C Hard Disk Drive Parameters
- Appendix D Related Publications

**Document overview** 

#### **Reader Profile**

These instructions are written for the system administrator who is familiar with the hardware, the software, and installation and configuration concerns.

#### **Notation**

The following notational conventions are used throughout this manual:

- input User input, such as commands, options, arguments to commands, directory names, and file names, will appear in constant width. In user-entry instructions, "Enter wd" is the same as "Type the characters wd, then press <RETURN>".
- output System output, such as prompt signs and responses to commands, appear in constant width type.
- *variable* Names of variables to which values must be assigned (such as *filename)* appear in *italic.*
- conmand **(t)** or comnand **(t** iref)

Refers to a command, library call, or system call. A command name followed by a number refers to a command in the UNIX System V manual set; a command followed by a number and the letters "iref" in parentheses refers to other references that are in the UNIX System V /386 MULTIBUS Reference Manual.

# **Z. BEFORE YOU SIARI**

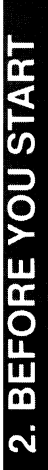

### **2 Before You Start**

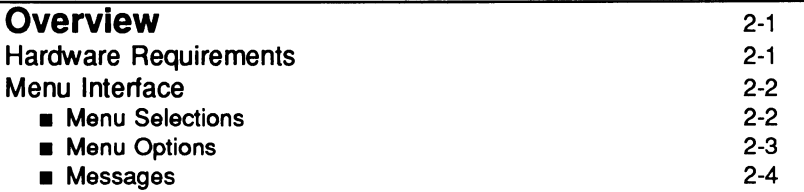

 $\mathcal{A}$ 

#### **Overview**

This chapter describes the hardware requirements and the menu interface used during UNIX System V /386 installation.

#### **Hardware Requirements**

For additional information on the systems listed below, refer to the manual(s) that come with each system.

An Intel System 320 (MULTIBUS I-based) system requires the following equipment to boot UNIX System V/386 (as defined in the System 320 Installation Guide):

- An iSBC® 386/XX processor board
- **A minimum of four megabytes of RAM**
- A minimum of an 80 megabyte hard disk drive
- A cartridge tape drive and an iSBC 214 or an iSBC 221 controller board

An Intel System 520 (MULTIBUS II-based) system requires the following equipment to boot UNIX System V /386 (as defined in the System 520 Installation Guide):

- $\blacksquare$  An iSBC 386/1XX processor board with a minimum of four megabytes of RAM.
- **A** minimum of an 80 megabyte hard disk drive.
- An iSBC 386/258 controller board with a minimum of one megabyte of RAM and an iSBX® 279 graphics module.
- $\blacksquare$  A CSM/002 module on the 386/258 board or a CSM/001 board in slot 0.
- A cartridge tape drive and a 1.2 megabyte flexible disk drive.
- $\blacksquare$  A second iSBC 386/1XX processor board can be installed in the system. If this option is installed, then a second hard disk drive (80 megabyte minimum) is required.

An Intel SYP Modules Development Platform (MULTIBUS II-based) system requires the following equipment to boot UNIX System V /386 (as defined in the SYP Modules Development Platform User's Guide):

- **•** An iSBC 386/1XX processor board in slot 3 with a minimum of four megabytes of RAM.
- An iSBX 354 module installed on the processor board.
- **A minimum of an 80 megabyte hard disk drive.**
- A cartridge tape drive and an iSBC 186/224A controller.
- $\blacksquare$  A second iSBC 386/1XX (with an iSBX 354) board can reside in slot 5. If this option is installed, then a second hard disk drive (80 megabyte minimum) is also required.

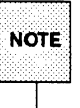

The firmware upgrade kit must be installed on the processor boards(s) of the SYPMDP before UNIX System V/386 can be installed.

#### **Menu Interface**

This section describes the general menu interface for the UNIX System V /386 installation program. As you can see in Figure 2-1, each menu deals with two distinct sets of objects. The first are menu selections; they are the main items that appear in the main portion of the screen. The rest are menu options.

#### **Menu Selections**

Menu selections can be chosen in either of two ways: by entering the number to the left of the selection description, or by entering enough letters of the description to uniquely identify that menu selection (the letters necessary to make this type of selection are displayed on the screen in capital letters).

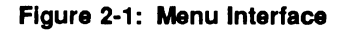

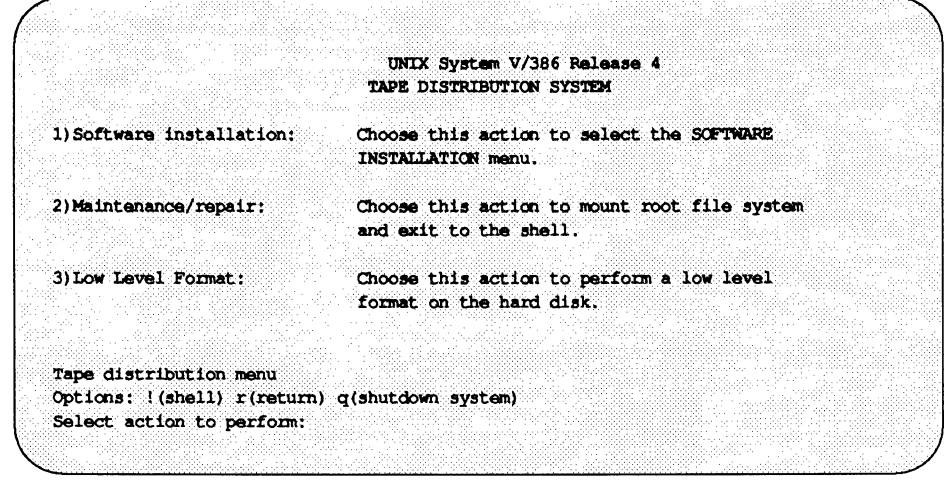

#### **Menu Options**

Menu options appear at the bottom of the screen. They are the same for each menu screen. They are always a single-character command. The three standard menu options are:

- Ţ (shell) Typing ! causes the system to escape the installation menus and enter the shell. To return to the installation menus type <CTRL>d (Press the CONTROL key and the d key simultaneously).
- r (return) Typing r at any menu level returns you to the main menu.
- q (shutdown system) Typing q causes the installation process to quit. This option will unmount file systems and perform other housekeeping prior to halting the system.

**Overview** 

#### Messages

At different points during the installation process, the system sends you messages like, Checking installed UNIX system files. Some messages (those displayed when an error is detected, for instance) require you to press <RETURN> before the program continues. The system prompts you at these times.

# 3. SYSTEM 320 SPECIFIC

 $\bar{\rm i}$ 

# 3. SYSTEM 320 SPECIFIC

J.

### **3 System 320 Specific Installation Instructions**

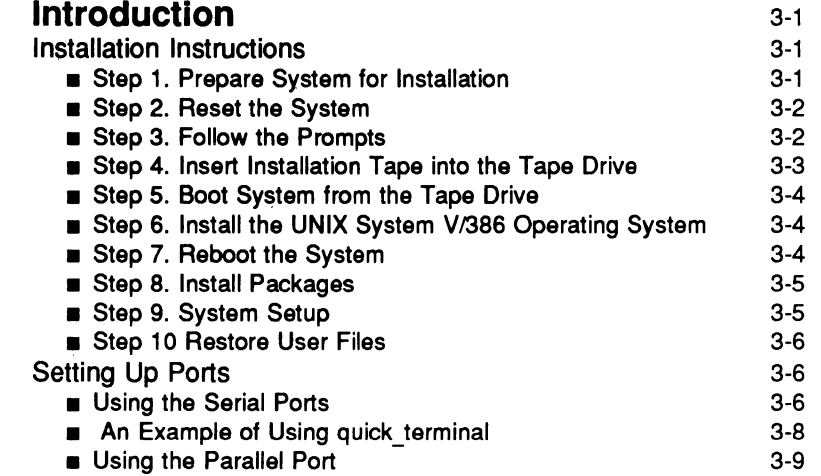

#### **Introduction**

This chapter provides instructions for installing UNIX System V/386 on an Intel System 320 (SYP 320). It also contains information on setting up the serial ports and the parallel port on the back of the system.

#### **Installation Instructions**

#### **Step 1. Prepare System for Installation**

Do this step if your system is running a previous release of System V/386. Skip this step if you are installing on a new system.

To prepare the system for installation, perform the following:

- 1. Login as the root user.
- 2. Backup all user files using the cpio(l) command (see cpio(l) in the *UNIX System V/386 System Administrators Reference Manual).*
- 3. Enter shutdown. Various messages appear, followed by a one minute delay. At the end of the delay, the following message appears:

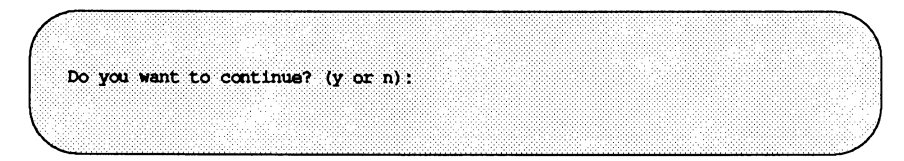

Enter *y.* 

More messages appear. The system is shut down when the following message appears:

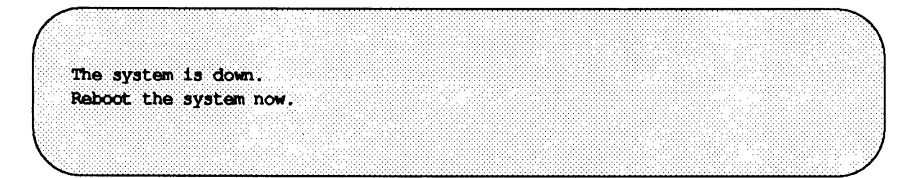

**Introduction** 

#### **Step 2. Reset the System**

Insert the key into the lock on the system. Tum the key clockwise to the reset position, and then back to the unlock position. When characters start to appear on the screen, press <SHIFT> u. (Note that you may need to press <SHIFT> u several times before the system responds.)

Messages will appear on the screen informing you that the system confidence tests (SCTs) have begun.

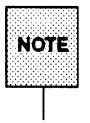

As the tests begin, note the SCTs version you have. You will need this information later.

#### **Step 3. Follow the Prompts**

#### **SYP320 (with an SCT version earlier than 1.3)**

After the system confidence tests are complete, the following message will appear:

Break to DMON-386 monitor (y or [n])?

Enter y.

The system waits only ten seconds for a response. Because of this short timeout, you must respond quickly. If you miss the timeout period, go back to Step 2 and start again.

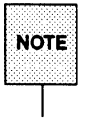

You can bypass the SCTs by pressing <CTRL> c while they are executing. This activates the System Debug Monitor (SDM). At the SDM prompt, enter wd to get to DMON.

If you accidentally reach the SOM (System Debug Monitor) prompt (.) instead of the DMON prompt ( >), enter wd to get to DMON.

#### SYP320 (with an SCT version of 1.3)

After the system confidence tests are complete, the following message will appear.

Break to MON3B6 (32-bit monitor) (y or  $[n]$ )?

Enter n.

When the following message appears. Enter y.

Break to 1SDM monitor (y or [n])?

(The system waits only ten seconds for a response. If you miss the timeout period, the system will try to boot. Go back to Step 2 and start again.)

If the system has not been powered down, you can type  $\langle \text{CTR} \rangle$  c any time during the system confidence tests. Doing this will take you directly to the SOM monitor.

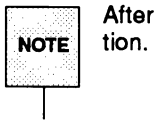

 $\overline{\phantom{a}}$  After powering on the system, let the system confidence tests run to comple-<br>NOTE tion.

#### Step 4. Insert Installation Tape into the Tape Drive

Insert the installation tape into the tape drive.

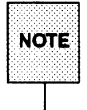

When inserting the tape into the tape drive, position the tape so that the protective hinged flap is the first portion of the tape to enter the drive and that it is positioned on the left side of the tape.

#### Step 5. Boot System from the Tape Drive

#### SYP320 (with an SCT version earlier than 1.3)

Enter b": wtaO:" at the> prompt (the DMON prompt). (The double-quote marks and the colons are required.)

The system boots from the tape drive and displays some sign-on messages.

#### SYP320 (whh an SCT version of 1.3)

Enter b: wtaO : at the . prompt (the SOM prompt).

The system boots from the tape drive and displays some sign-on messages.

#### Step 6. Install the UNIX System V/386 Operating System

Perform the steps in Chapter 6, "System V/386 Installation." After you have completed the steps in Chapter 6, return to this chapter and continue with Step 7.

Step 7. Reboot the System<br>
T CAUTION 7 Do not continue until the UNIX System V/386 operating system is shut<br>
down.

Reset the system and, after characters start to appear on the screen, enter  $\leq$ SHIFT> U. You may have to enter  $\leq$ SHIFT> U repeatedly until the system responds.

When the system confidence tests (SCTs) start to run, note the SCT version.

#### SYP320 (with an SCT version earlier than 1.3)

To bypass the system confidence tests, enter <CTRL> c while the tests are running. The tests stop. Now, enter wd to get to the  $>$  prompt. At the  $>$  prompt, enter b.

#### SYP320 (with an SCT version of 1.3)

To bypass the system confidence tests, enter <CTRL> c while the tests are running. The tests stop and the . prompt appears. At the . prompt, enter b.

#### Step 8. Install Packages

Perform the steps in Chapter *7,* "Software Packages Installation." After you have completed the steps in Chapter *7,* return to this chapter and continue with Step 9.

#### Step 9. System Setup

Software installation is now complete. Before using your system, do the following:

- $\blacksquare$  Set the time, time zone, and date.
- Add users and groups.
- $\blacksquare$  Set passwords for administrative accounts.
- Set passwords for system accounts.
- Assign a node name to the system.

Use the sysadm utility to perform all of the above tasks. For information on using sysadm, refer to the following three chapters in the *UNIX System V/386 System Administrator's Guide:* 

- **System Setup**
- **User and Group Management**
- **Using the sysadm Interface**

Introduction

#### **Step 10 Restore User Files**

Skip this step if you are installing a new system.

Restore the user files that you backed up in Step 1. For more information on restoring your system, see the *UNIX System V /386 System Administrators Guide.* 

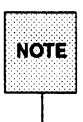

The structure of the file system in UNIX System V/386 Release 4 is different than in past releases. When restoring user files, make sure they are placed in the correct directories.

#### Setting Up Ports

This section provides additional information you will need for connecting terminals and printers to the serial ports and parallel port of the System 320.

#### Using the Serial Ports

A System 320 comes with four serial ports in addition to the serial port used by the console terminal. You can add eight more ports by installing an iSBC 547 board in slot 2. Table 3-1 lists the ports and their device names. To these 12 ports you can connect terminals, modems, and printers.

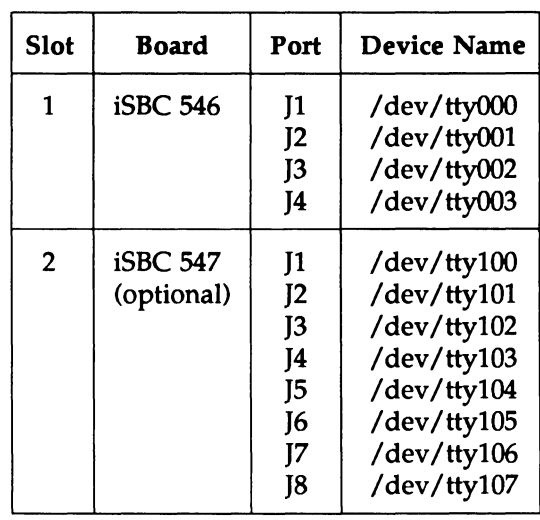

#### Table 3-1: SYP320 Port Designations

Before using these ports, you must create a port monitor and identify, with a service tag, each port you want the monitor to control.

A port monitor manages the activities of ports. It identifies each port with the service tag. To use four serial ports, create four service tags; one for each port. There are three ways to create a port monitor and service tags:

#### quick\_terminal

This is a selection in the sysadm menu utility. It is the easiest way of activating the serial ports. quick terminal automatically creates the port monitor and the service tags. However, it is the least flexible method and does not allow you to customize the port monitor or the service tags. To access quick\_terminal, enter sysadm ports. (An example of using quick\_ terminal is given later.)

#### port monitors and port services

These two are also selections in the sysadm menu utility. port\_monitors creates a port monitor. port\_services creates a service tag for a port and assigns the tag to a port monitor. This method is more flexible but also more

complicated to use. To access port\_monitors and port services, enter sysadm ports.

sacadm and pmadm

These are commands and are not part of the sysadm menus utility. sacadm creates a port monitor. pmadm creates a service tag for a port and assigns the tag to a port monitor. This is the most flexible method and the most complicated to use. Use this method if you want a shell script to create a port monitor and service tags.

If you are a novice system administrator, use the quick\_ terminal method. For more information about the other two methods, refer to the chapter "Service Access" in the *UNIX System V/386 System Administrator's Guide.* 

#### An Example of Using quick\_terminal

This example shows how to use quick terminal to activate serial ports on a System 320. For this example, the system contains an iSBC 546 board in slot 1; the optional iSBC 547 is not present. At the end of this example, all four ports on the iSBC 546 will be activated.

- 1. Login as root.
- 2. Enter sysadm ports. The Service Access Management menu appears.
- 3. Select quick terminal. A smaller menu, also titled Service Access Management, appears.
- 4. Select add. The Quick Terminal Setup form appears.
- 5. Select choices by pressing F2. A menu appears that lists the device names of the serial ports (/dev/ttyOOO through /dev/tty003).
- 6. Position the cursor next to /dev/ttyOOO. Select this entry by pressing mark (F2). Select /dev/ttyOOl through /dev/tty003 in the same manner.
- 7. Press <RETURN>. The Choices menu disappears and the entries you marked appear in the Quick Terminal Setup form.
- 8. The default baud rate is set to 9600. If you want to change the baud rate, press the tab key. If you do not want to change the baud rate, skip to Step 11.
- 9. Select choices by pressing F2. A list of baud rates appear.
- 10. By using the up or down arrow key, highlight the desired baud rate and press <RETURN>. The Choices menu disappears and the baud rate you selected appears in the Quick Terminal Setup form.
- 11. Press save (F3). A warning appears saying that the ports were set up. Ignore this warning.
- 12. Press cont (F3).
- 13. Exit sysadm by pressing cmd-mnu (F7) and selecting exit. The serial ports are now enabled.

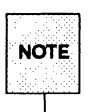

The system may not recognize the function keys on your terminal. If this happens, type <CNTL>F and then press the corresponding number. For example, typing <CNTL>F and then 2 is the same as pressing F2.

#### **Using the Parallel Port**

The System 320 contains one parallel port on the iSBC 546 board (slot 1). A printer with a parallel interface can be connected to this port. The device name for this port is  $/$  dev $/$ 1p. For information on using this port with a printer, read the chapter "LP Print Service Administration" in the *UNIX System V/386 System Administrator's Guide.* 

# 4. SYSTEM 520 SPECIFIC

# 4. SYSTEM 520 SPECIFIC

### **4 System 520 Specific Installation Instructions**

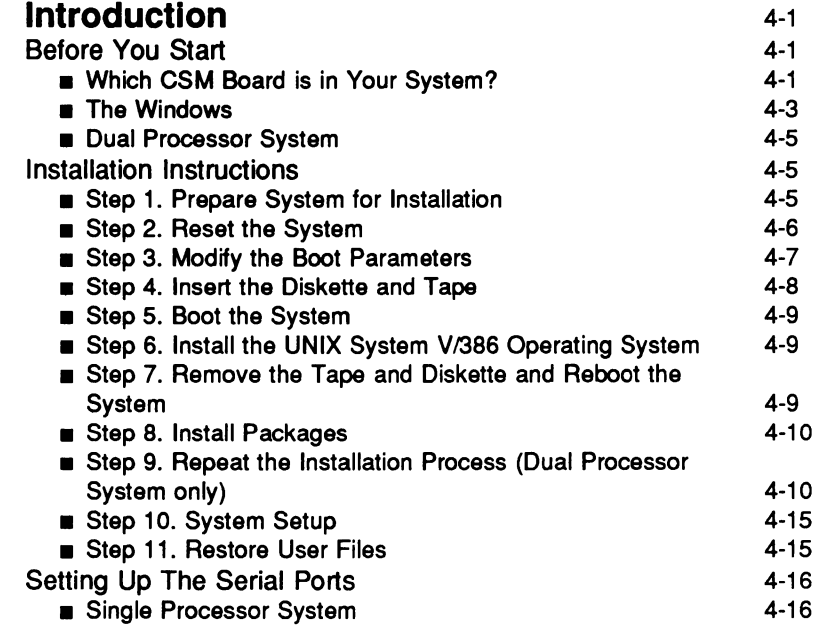

#### **Introduction**

This chapter provides instructions for installing UNIX System V/386 on an Intel System 520. It also contains information on setting up the serial ports on the back of the system.

#### **Before You Start**

#### **Which CSM Board Is in Your System?**

Before you can begin installation, you must determine which version of the CSM (Central Services Module) board is in your system; a CSM/001 or a CSM/002. The difference can easily be determined by looking at the back panel of your system (See Figure 4-1 and 4-2).

#### **Figure 4-1: System 520 with the CSM/001 Board**

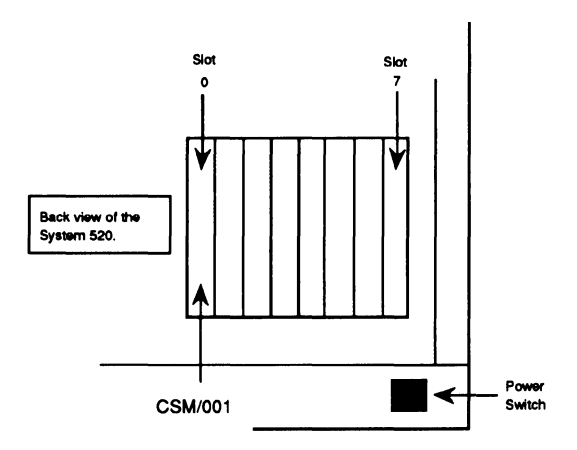
### **Figure 4-2: System 520 with the CSM/002 Board**

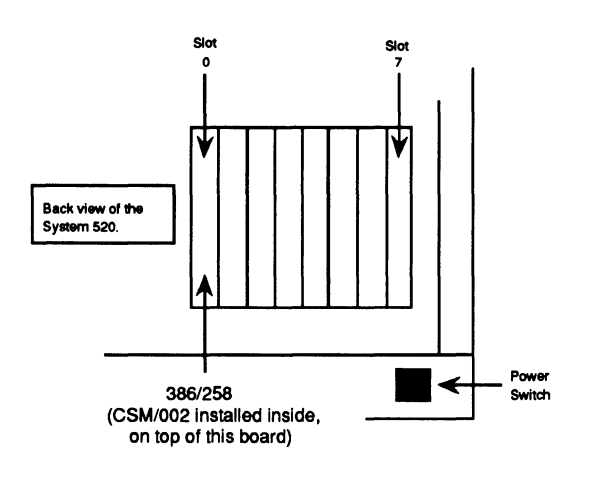

A system with a CSM/001 board contains a board in slot 0 labeled SBC CSM/001. A system with a CSM/002 board contains a board in slot 0 labeled iSBC386/258. The CSM/002 resides inside the system on the 386/258 board.

The installation instructions in this chapter are for both systems. Most of the instructions are the same. Whenever there are differences, the following two symbols appear:

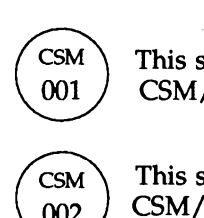

 $\begin{pmatrix}$  CSM This symbol precedes instructions for systems with a CSM/001 board. CSM/001 board.

 $\begin{pmatrix}$  CSM  $\end{pmatrix}$  CSM/ This symbol precedes instructions for systems with a CSM/001 board.

### **The Windows**

The System 520 uses windowing to display many operations on one screen. Figure 4-3 shows how the windows appear when a fully operational singleprocessor system (with UNIX System V/386 installed) is first booted. The three windows are:

Console Window

This window is used as the system console. All UNIX System V /386 commands are entered using this window.

SOM Window

This window is for the System Debug Monitor (SOM).

MrH Window This window is for the Master Test Handler. When the system is first powered up or rebooted, this is the first window to be displayed. All of the initial diagnostic tests for the system use this window.

As you can see in Figure 4-3, the windows are layered on top of each other. Figure 4-4 shows how the windows are layered.

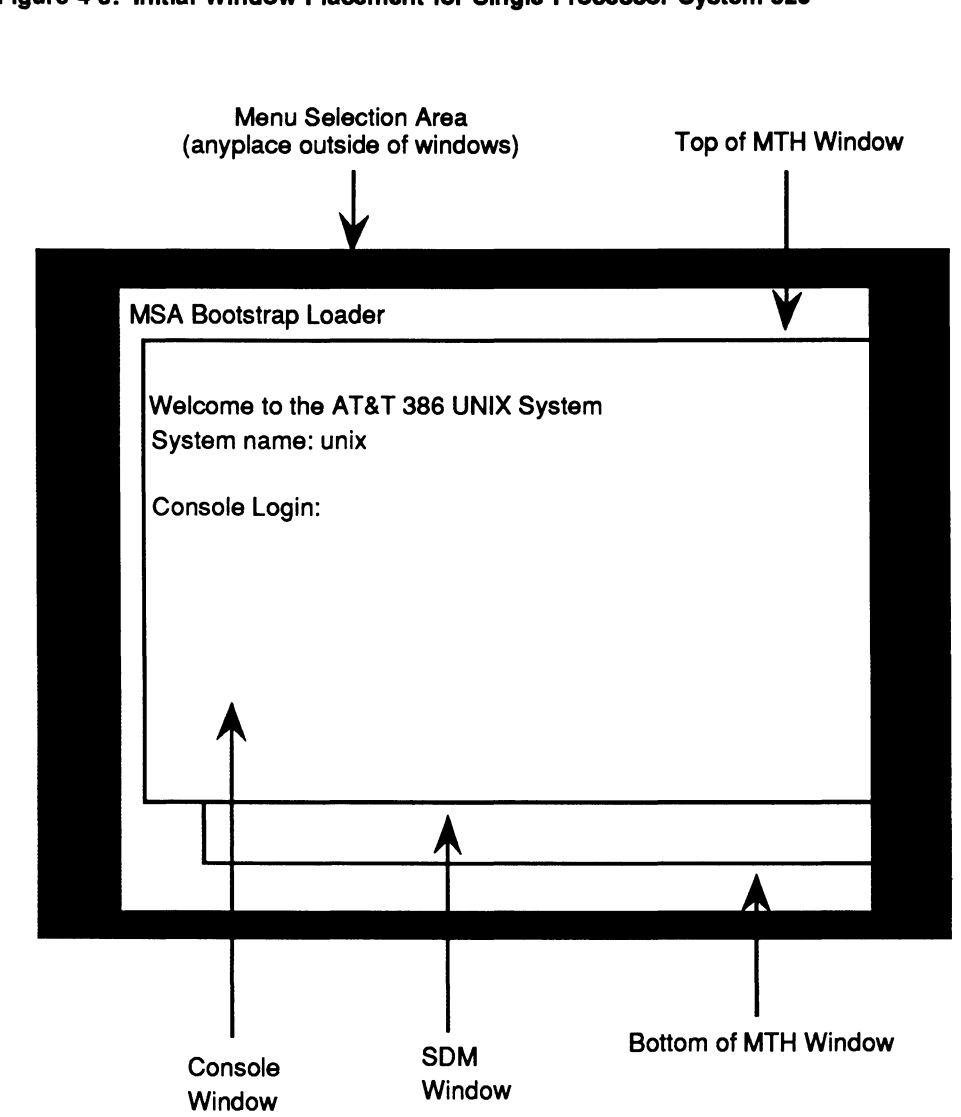

Figure 4-3: Initial Window Placement for Single Processor System 520

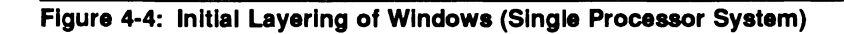

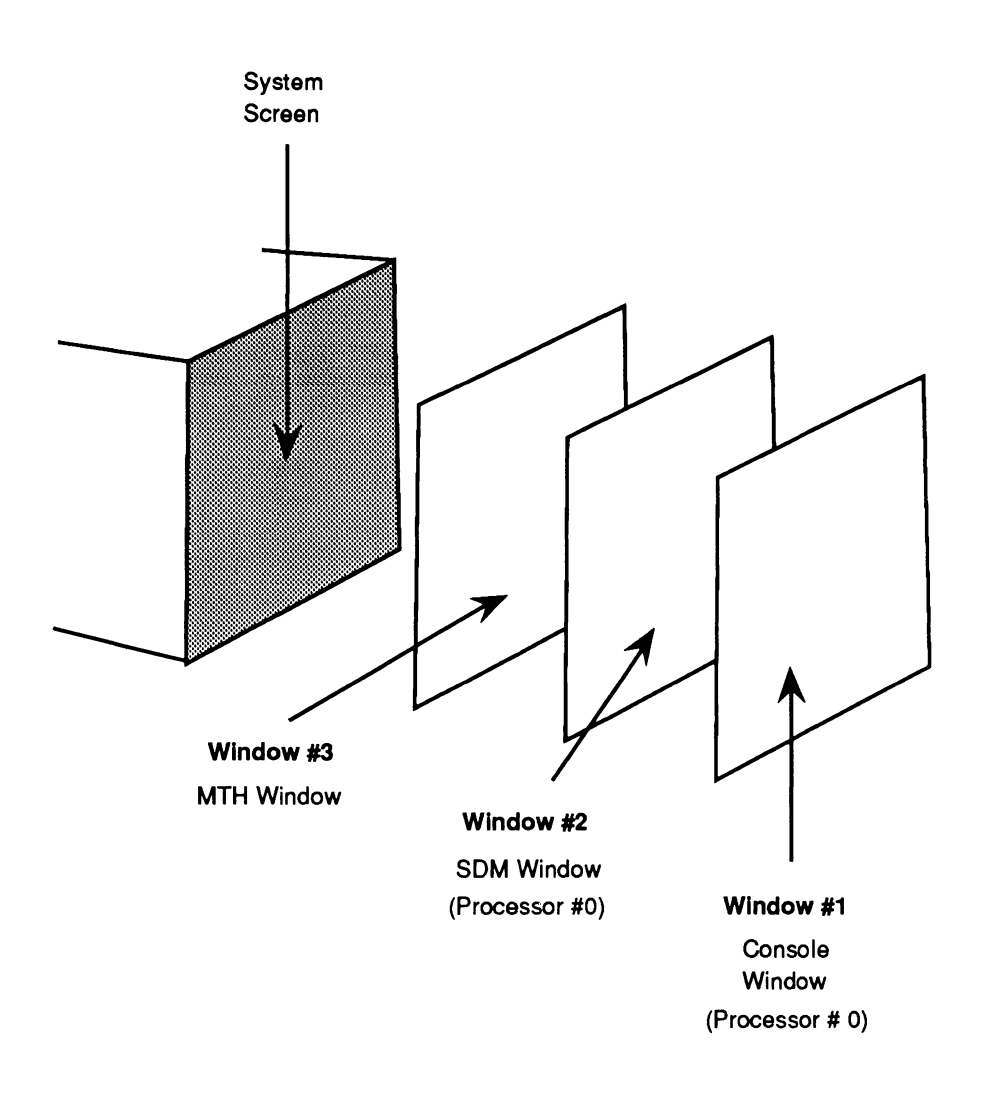

The windows can be resized, moved, and reoriented by using the mouse. Read the appendix, "iSBX 279 Windows Interface," in the *UNIX System V/386 MUL-TIBUS Reference* Manual to learn how to manipulate the windows using the mouse.

### **Dual Processor System**

Before installing UNIX System V/386 on a dual processor system, make sure:

- The correct firmware is installed on the second processor.
- **•** The second processor board is installed in the correct slot (slot 3 with a CSM/002; slot 4 with a CSM/001).
- A second hard disk drive is installed in the system.

### **Installation Instructions**

### **Step 1. Prepare System for Installation**

Do this step if your system is running a previous release of System V /386. Skip this step if you are installing on a new system. To prepare the system for installation, perform the following:

- 1. Login as the root user.
- 2. Backup all user files using the epic command [see cpio(l)].
- 3. Enter shutdown. Various messages appear, followed by a one minute delay.

At the end of the delay in the final step, the following message will appear:

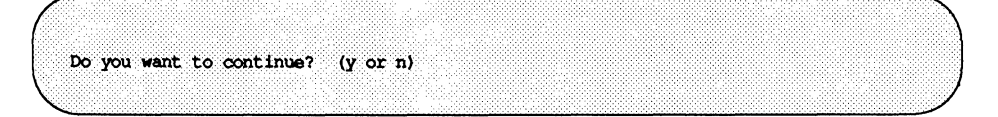

Enter y.

When the the following message appears, the system is shut down:

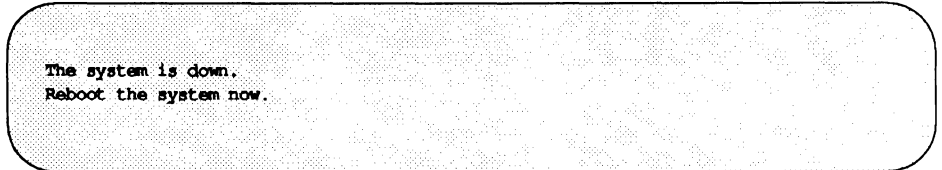

### **Dual Processor SYP 520**

Perform Step 1 for both processors. The following message must appear in the SOM window of each processor before you can continue with Step 2:

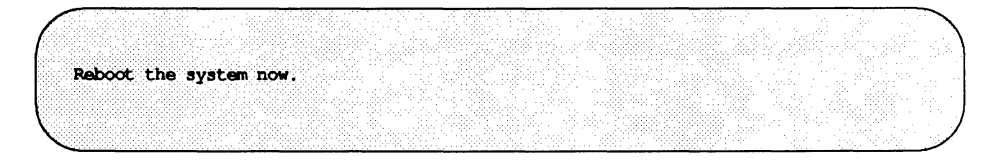

### **Step 2. Reset the System**

Insert the key into the lock on the system. Turn the key clockwise to the reset position, and then back to the unlock position. When characters start to appear on the screen, press <shift> U. (Note that you may need to press <shift> u several times before the system responds.)

The following selections appear on the screen:

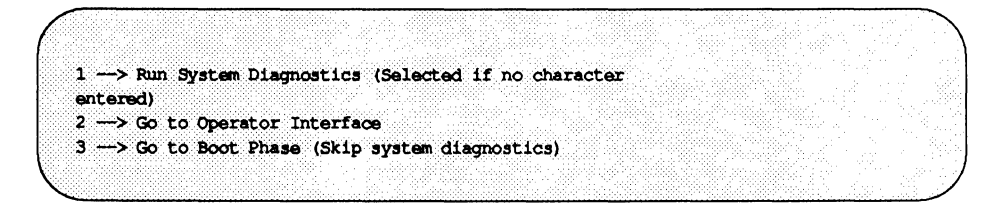

Select the second option by pressing the 2 key.

**Introduction** 

### **Step 3. Modify the Boot Parameters**

a. When the MTH  $[x]$  > prompt (Master Test Handler) appears, enter mp (this stands for modify parameters). The system displays one of the following:

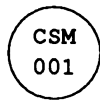

(CSM) Modify Boot Parameters for slot 1:<br>001 Modify parameters: "#" deletes, "."<br>new parameter Modify parameters: " $\frac{1}{2}$ " deletes, "." quits, <CR> advances new parameter

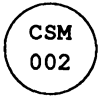

Modify Boot Parameters for slot 0:<br>
Modify parameters: " $\sharp$ " deletes, "." quits, <CR> advances<br>
new parameter new parameter

- b. Enter bl boot device=scf (This directs the board in slot  $0$  (or 1 if you have a CSM/001), the 386/258, to boot from the floppy). The system displays: new parameter
- c. Enter (period).
- d. When the system displays: save changes ( [y] or n), press <RETURN>.
- e. Do one of the following:

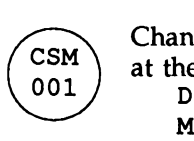

Change the slot number from zero to three by entering s3 at the MTH prompt. The system displays: Default slot is 3 MTH [1]>

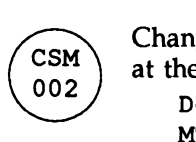

Change the slot number from zero to two by entering s2 at the MTH prompt. The system displays: Default slot is 2 MTH [0]>

f. Enter mp. The system responds with one of the following:

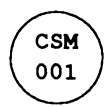

```
Modify Boot Parameters for slot 3:<br>
CSM Modify parameters: "#" deletes, "." quits, <CR> advances<br>
001 acu asusentes
            1 new parameter
```
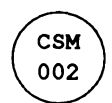

Modify Boot Parameters for slot 2:<br>CSM Modify parameters: "#" deletes, "." quits, <CR> advances<br>002 new parameter new parameter

- g. Enter bl\_boot\_device=pct (This directs the board in slot 2 (or 3 if you have a  $CSM/001$ , the  $386/1XX$ , to boot from the tape drive.). The system displays: new parameter
- h. Enter (period).
- i. When the system displays save changes  $([y] \text{ or } n)$ , press <RETURN>.

### Step 4. Insert the Diskette and Tape

Insert the installation diskette into the disk drive and the tape into the tape drive.

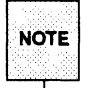

When inserting the diskette into the tape drive, position the diskette so that the label on it is facing up in the nearest (to you) right hand corner of the diskette.

When inserting the tape into the tape drive, position the tape so that the protective hinged flap is the first portion of the tape to enter the drive and that it is positioned on the left side of the tape.

### Step 5. Boot the System

At the MTH  $[x]$  > prompt, enter b.

### **Step 6. Install the UNIX System V/386 Operating System**

Perform the steps in Chapter 6, "System V/386 Installation." After you have completed the steps in Chapter 6, return to this chapter and continue with Step 7.

**Step 7. Remove the Tape and Diskette and Reboot the System**<br>
The Tape and Diskette and Reboot the System \/<br>
down.

Remove the tape and the diskette and reset the system. When characters start to appear on the screen, enter <SHIFT> U. You may have to enter <SHIFT> U repeatedly until the system responds. After the sign-on message is displayed, the following choices will appear on the screen.

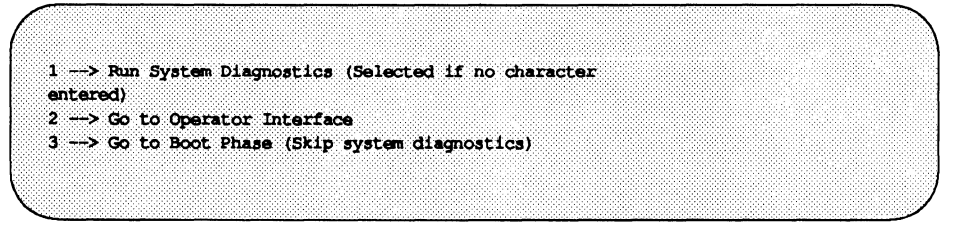

Select option 3. This causes the system to automatically boot the UNIX System V /386 operating system.

### **Step 8. Install Packages**

Perform the steps in Chapter 7, "Software Packages Installation," then return to this chapter. If you are installing on a single processor system, continue with Step 10. If you are installing on a dual processor system, continue with Step 9.

### **Step 9. Repeat the Installation Process (Dual Processor System only)**

Perform this subset of steps if you have a second 386/1XX processor board and a second hard disk drive installed in your system. If you have a single processor system, continue with Step 10.

- 1. Reset the system after the system is shut down. Select option 2 when the menu for the MTH (Master Test Handler) appears.
- 2. Do one of the following:

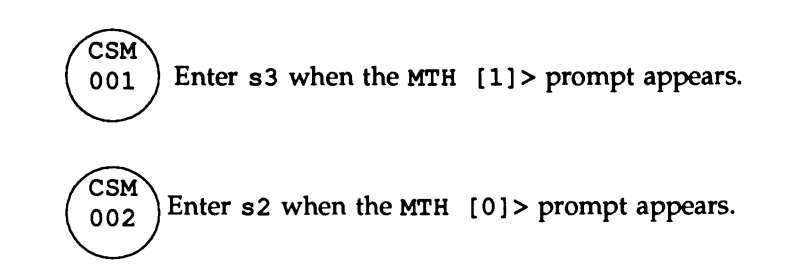

- 3. Enter mp.
- 4. Enter bl boot device=pcw.
- 5. Enter (period).
- 6. When the system displays save changes  $(y)$  or n), press <RETURN>.
- 7. Do one of the following:

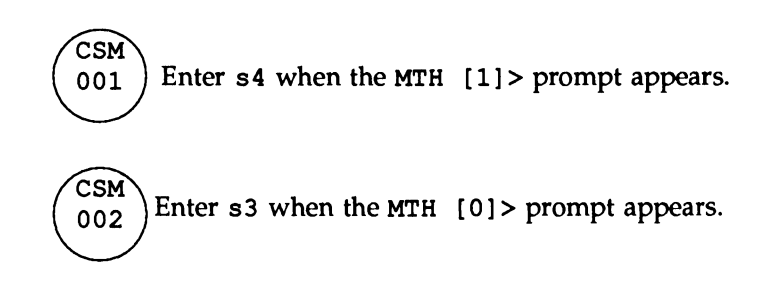

- 8. Enter mp.
- 9. Enter bl\_boot\_device=pct.
- 10. Enter (period).
- 11. When the system displays save changes  $([y]$  or n), press <RETURN>.
- 12. Insert the installation tape into the tape drive.
- 13. Enter b. Processor 0 boots from the hard disk drive and processor 1 boots from the tape drive.
- 14. (Optional Step) This step makes the installation process easier by assigning function keys to each of the windows displayed on the screen. This is an optional (but recommended) step and is not required for installation. If you want windows to have function keys assigned to them, you must make the assignments each time the system is rebooted.

After the system boots up, the screen on the system terminal appears similar to the one shown in Figure 4-5. There are five windows present on the screen. Figure 4-6 shows how the windows are layered. The note following "Step 21" explains how to assign a function key to each window. Before beginning these steps, read the appendix "iSBX 279 Windows Interface" in the *UNIX System V/386 MULTIBUS Reference Manual.* 

- 15. Perform the steps in Chapter 6, "System V /386 Installation."
- 16. Remove the tape from the tape drive.
- 17. Shutdown the system and reboot. Remember, you must shutdown both processors. The message Reboot the system now. must appear on the SOM window for each processor before you can reboot the system.
- 18. When the MTH (Master Test Handler) menu appears, select option 3, Go to Boot Phase (Skip system diagnostics).
- 19. Perform the steps in Chapter 7, "Software Packages Installation."
- 20. As in Step 17, shutdown the system and reboot.
- 21. When the MTH menu appears, select option 3: Go to Boot Phase (Skip system diagnostics). Processor 0 boots first, and then processor 1.

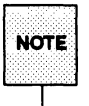

At this point you may want to reassign the window function keys to the windows (see the following NOTE).

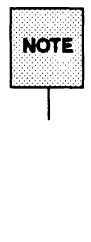

While performing the following steps, think of the windows as a deck of cards; each window being a "card" in the deck. The window in the foreground is the top card of the deck. This process assigns a function key to the top card (window) of the deck and then places that card (window) on the bottom of the deck. You then assign another function key to the next card in the deck; placing that card on the bottom when you are done. Repeat this cycle until all of the cards (windows) have a function key assigned to them.

Refer to Figure 4-6 while performing the following steps:

- a. Use the Map Window menu selection to assign function key Fl to Window #1 (the console window for processor 1).
- b. Use the Push to Background menu selection to place Window #1 in the background. The next window displayed is the SOM window for processor 1.
- c. Assign F2 to Window #2 (SDM window for processor 1). Place this window in the background using Push to Background.
- d. Assign F3 to Window #3 (console window for processor 0). Place this window in the background.
- e. Assign F4 to Window #4 (SOM window for processor 0). Place this window in the background.
- f. Assign FS to Window #5 (the MTH window). Place this window in the background. The console window for processor 1 (Window #1) should now appear in the foreground.

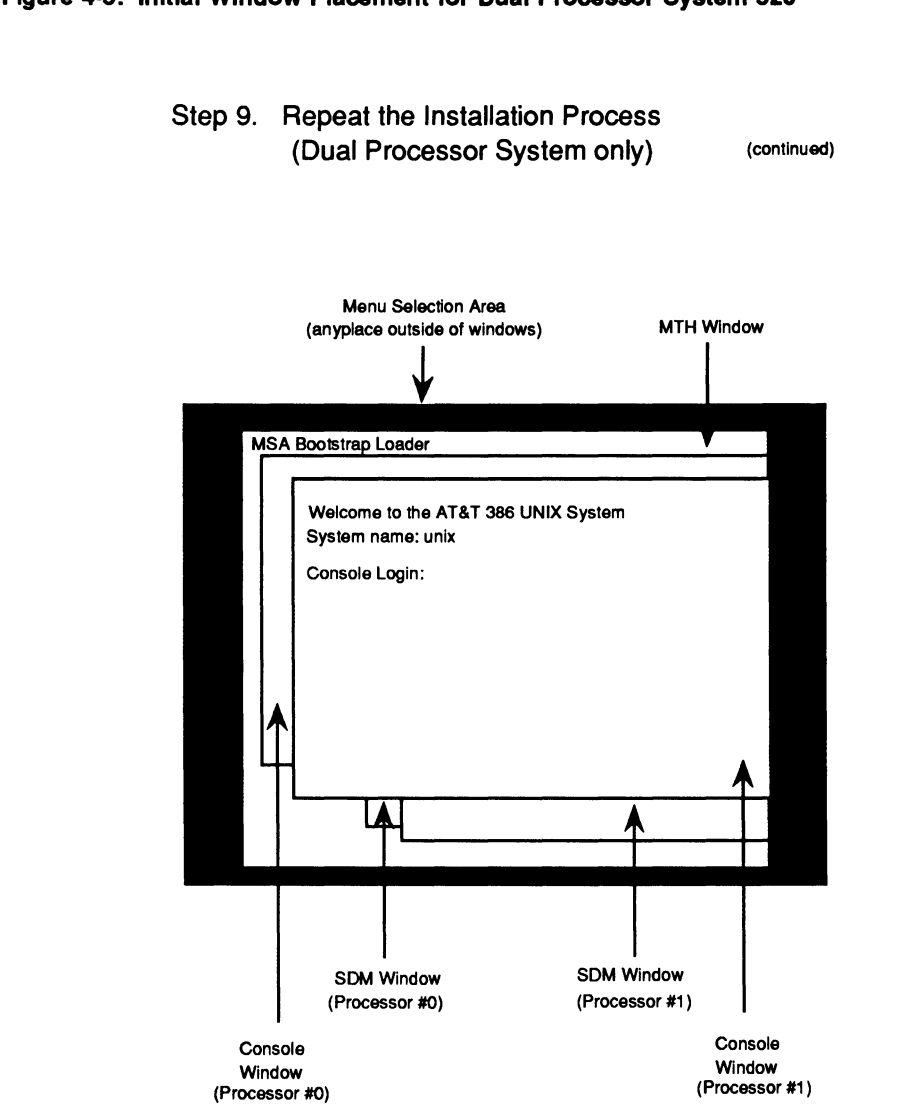

### Figure 4-5: Initial Window Placement for Dual Processor System 520

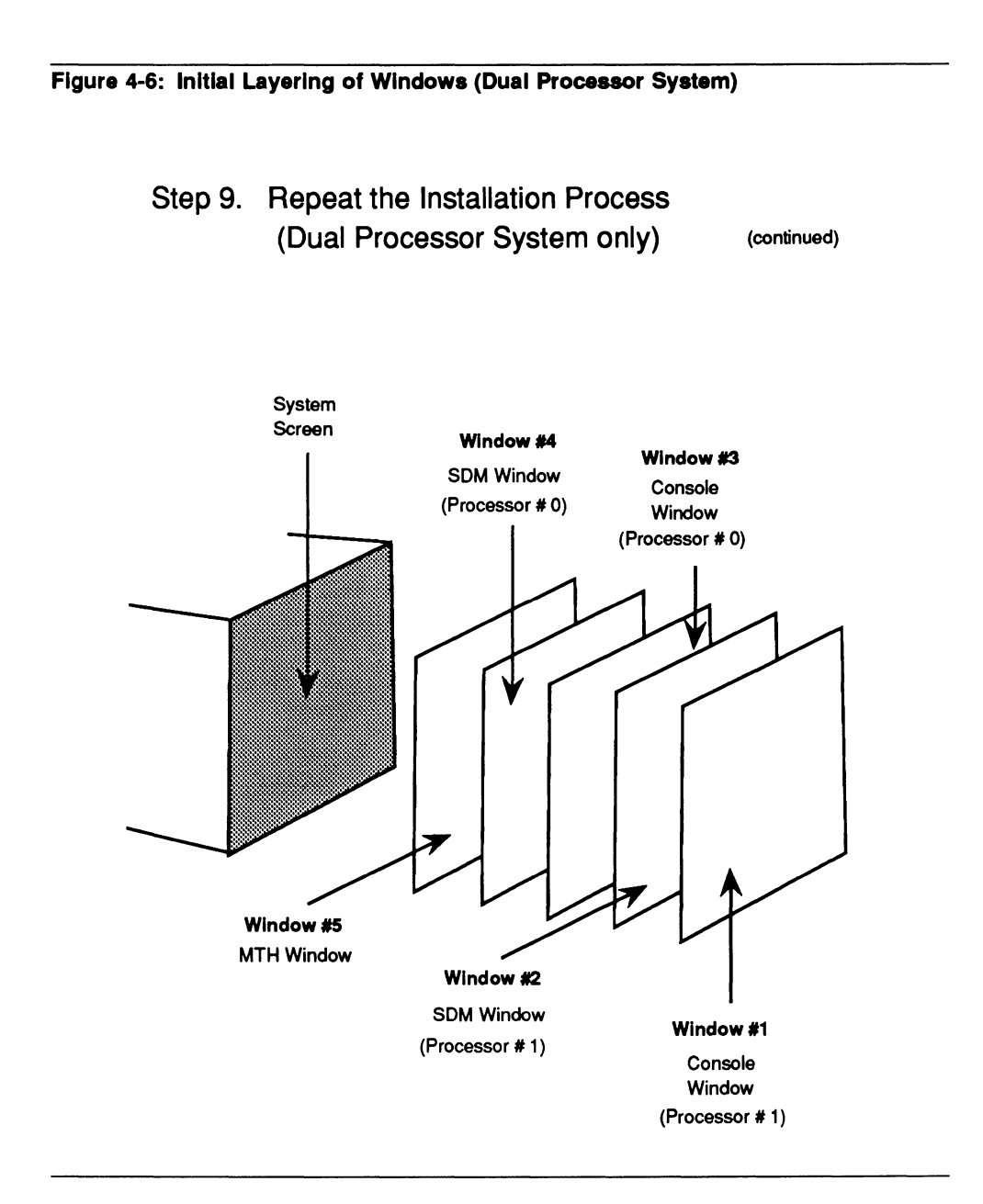

**Introduction** 

### **Step 10. System Setup**

Software installation is now complete. Before using your system, do the following:

- $\blacksquare$  Set the time, time zone, and date.
- Add users and groups.
- Set passwords for administrative accounts.
- **Set passwords for system accounts.**
- **Assign a node name to the system.**

Use the sysadm utility to perform all of the above tasks. For information on using sysadm, refer to the following three chapters in the *UNIX System V/386 System Administrator's Guide:* 

- **B** System Setup
- **■** User and Group Management
- **Using the sysadm Interface**

### **Dual Processor System:**

The sysadm utility needs to be run on both processors.

### **Step 11. Restore User Flies**

Skip this step if you are installing a new system.

Restore the user files that you backed up in Step 1. For more information on restoring your system, see the *UNIX System V/386 System Administrators Guide.* 

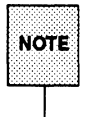

The structure of the file system in UNIX System V/386 Release 4 is different than in past releases. When restoring user files, make sure they are placed in the correct directories.

### Setting Up The Serial Ports

This section provides information on setting up the serial ports of the System 520.

### Single Processor System

A System 520 comes with six serial ports that are on an iSBC 186/410 board in slot 6. Table 4-1 lists the ports and their device names. To these ports you can connect terminals, modems, and printers.

### Table 4-1: Default Port Designations

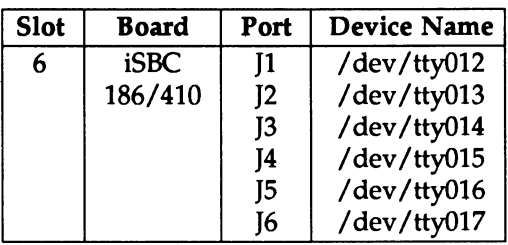

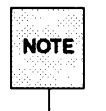

**A** device named /dev/ttyxxx can be either serial ports or  $\overline{ }$  A device named /dev/ttyxxx can be either ser<br>NOTE windows controlled by the iSBX 279 board.

You can add more ports by installing one or more of the following types of boards:

- $\blacksquare$  an iSBC 186/410 board
- **a** an iSBC MIX/386 PP board with 1, 2, or 3 MIX450 modules
- a MPI 450 board
- $\blacksquare$  an iSBC 186/450 board

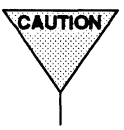

CAUTION/ Unlike earlier releases of UNIX System V/386, reconfiguring the system to support new serial ports will change the device-name-to-port mapping of existing ports and windows.

> To assign device names to ports you add, you have to configure the ates driver so that it knows about the ports. See the atcs(?iref) description in the *UNIX System V/386 MULTIBUS Reference Manual* for more information on reconfiguring the ates driver to support more ports.

Before using these ports for terminals or for dial-in modems, you must create a port monitor and identify, with a service tag, each port you want the monitor to control.

A port monitor manages the activities of ports. It identifies each port with the service tag. To use four serial ports, create four service tags; one for each port. There are three ways to create a port monitor and service tags:

### quick\_terminal

This is a selection in the sysadm menu utility. It is the easiest way of activating the serial ports. quick terminal automatically creates the port monitor and the service tags. However, it is the least flexible method and does not allow you to customize the port monitor or the service tags. To access quick\_terminal, enter sysadm ports. (An example of using quick terminal is given later.)

### port monitors and port services

These two are also selections in the sysadm menu utility. port monitors creates a port monitor. port services creates a service tag for a port and assigns the tag to a port monitor. This method is more flexible but also more complicated to use. To access port monitors and port services, enter sysadm ports.

### sacadm and pmadm

These are commands and are not part of the sysadm menus utility. sacadm creates a port monitor. pmadm creates a service tag for a port and assigns the tag to a port monitor. This is the most flexible method and the most complicated to use. Use this method if you want a shell script to create a port monitor and service tags.

If you are a novice system administrator, use the quick\_terminal method. For more information about the other two methods, refer to the chapter "Service Access" in the *UNIX System V/386 System Administrator's Guide.* 

### Dual Processor System

Any port on the iSBC 186/410 board(s) can be enabled by both processors. However, a port cannot be used by both processors at the same time. A port is assigned to the processor that enables it first. To switch between processors, use the ttyswitch(liref) command.

### An Example of Using quick terminal

This example shows how to use quick terminal to activate serial ports on a System 520. For this example, the system contains one processor board and one iSBC 186/410 board. At the end of this example, all six ports on the iSBC 186/410 will be activated.

- 1. Login as root.
- 2. Enter sysadm ports. The Service Access Management menu appears.
- 3. Select quick\_terminal. A smaller menu, also entitled Service Access Management, appears.
- 4. Select add. The Quick Terminal Setup form appears.
- 5. Select choices by pressing F2. A menu appears that lists the device names of the serial ports (/dev/tty012 through /dev/tty017).
- 6. Position the cursor next to /dev/tty012. Select this entry by pressing mark (F2). Select /dev/tty013 through /dev/tty017 in the same manner.
- *7.* Press <RETURN>. The Choices menu disappears and the entries you marked appear in the Quick Terminal Setup form.
- 8. The default baud rate is set to 9600. If you want to change the baud rate, press the tab key. If you do not want to change the baud rate, skip to step 11.
- 9. Select choices by pressing F2. A list of baud rates appear.
- 10. By using the up or down arrow key, highlight the desired baud rate and press <RETURN>. The Choices menu disappears and the baud rate you selected appears in the Quick Terminal Setup form.
- 11. Press save (F3). A warning appears saying that the ports were set up. Ignore this warning.
- 12. Press cont (F3).
- 13. Exit sysadm by pressing cmd-mnu  $(F7)$  and selecting exit. The serial ports are now enabled.

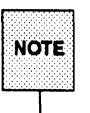

The system may not recognize the function keys on your terminal. If this happens, type <CTRL>F and then press the corresponding number. For example, typing <CTRL>F and then 2 is the same as typing F2.

## 5. SYSTEM MDP SPECIFIC

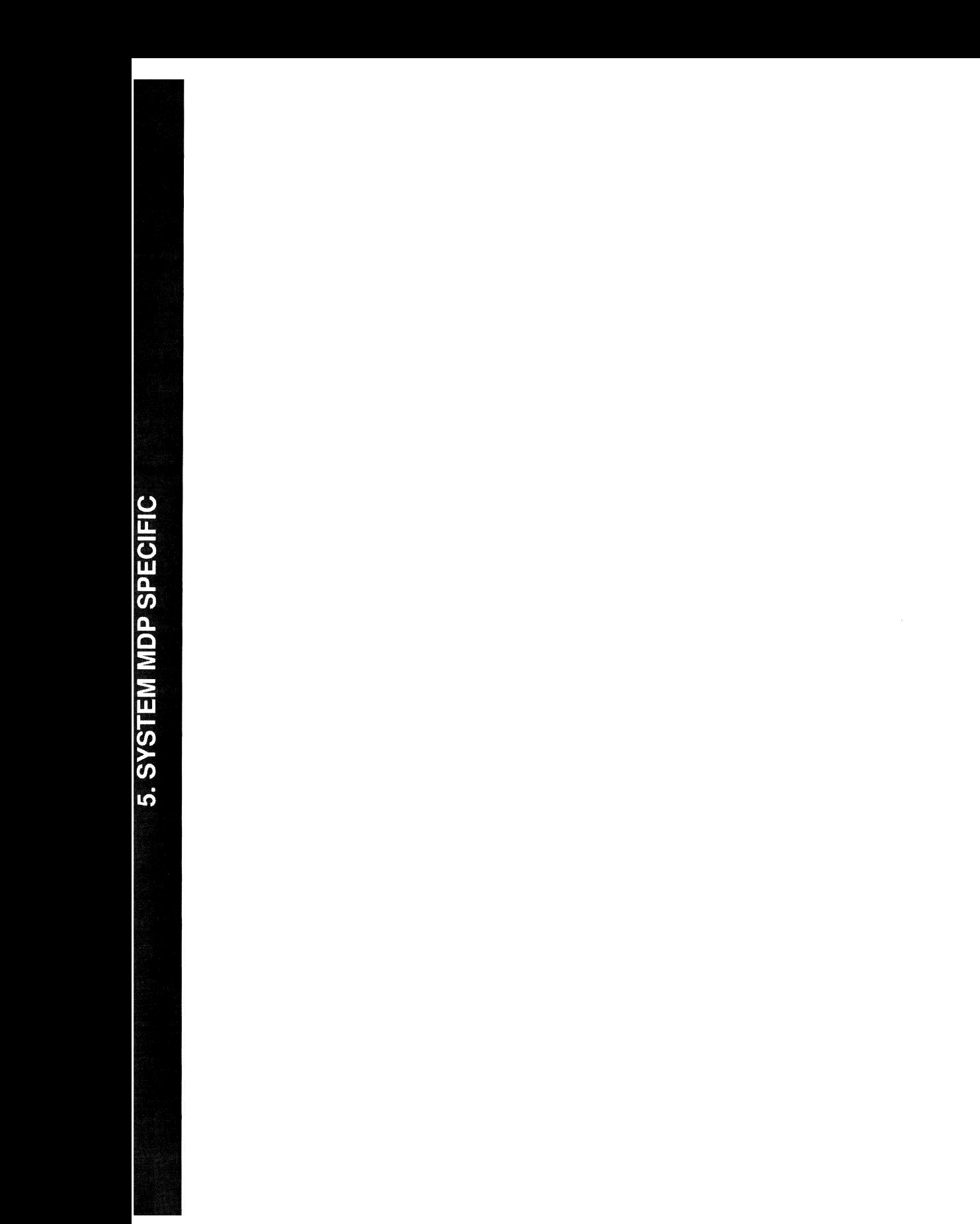

## **5 System MOP Specific Installation Instructions**

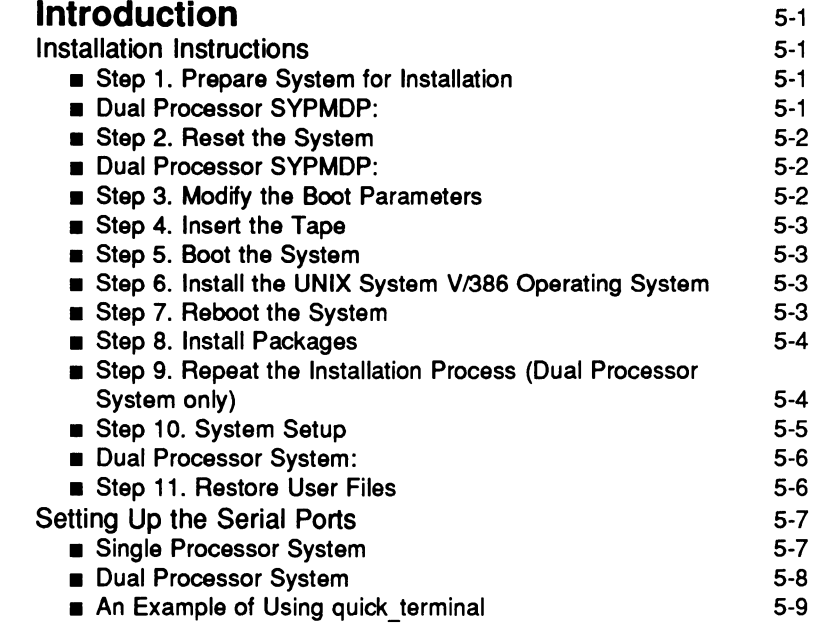

### Introduction

This chapter provides instructions for installing UNIX System V/386 on an Intel System Modules Development Platform (SYP MOP). It also contains information on setting up the serial ports on the back of the system.

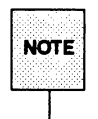

Your System MOP must have the MSA firmware upgrade kit installed on the 386/1XX processor boards(s) before this release of System V/386 can be installed. If your system is currently running System V/386 Release 3.2, your system has this firmware.

Do not proceed with these instructions if you do not have this firmware upgrade installed in your system. To get the firmware upgrade, contact your local sales office.

### Installation Instructions

### Step 1. Prepare System for Installation

Do this step if your system is running a previous release of System V/386. Skip this step if you are installing on a new system.

To prepare the system for installation, perform the following:

- 1. Login as the root user.
- 2. Backup all user files using the cpio command. For more information on using cpio, see the *UNIX System V/386 System Administrators Reference Manual.*
- 3. Enter shutdown. Various messages appear, followed by a one minute delay. At the end of the delay, the message Do you want to continue? (y or n) : appears on the screen. Enter *y.* The system is shut down when the following message appears: The system is down. Reboot the system now.

### Dual Processor SYPMDP:

Perform the above procedure on each console terminal.

**Introduction** 

### **Step 2. Reset the System**

Insert the key into the lock on the system. Tum the key clockwise to the reset position, and then back to the unlock position. When characters start to appear on the screen, press <SHIFT> u. (Note that you may need to press <SHIFT> u several times before the system responds.) The following selections appear on the screen:

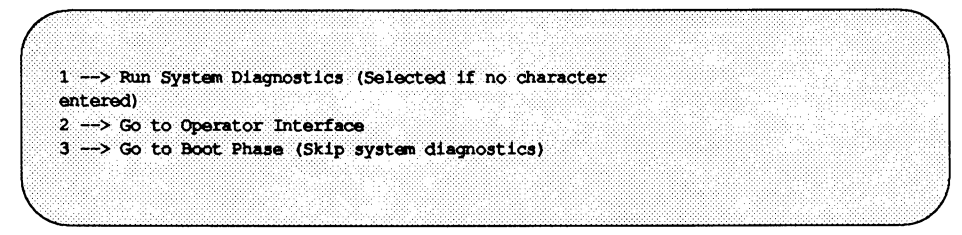

Select the second option by pressing 2.

### **Dual Processor SYPMDP:**

Perform the above step and Steps 3 through 9 on the console terminal connected to processor 1.

### **Step 3. Modify the Boot Parameters**

When the MTH [3] > prompt (Master Test Handler) appears, enter mp (this stands for modify parameters). The system displays:

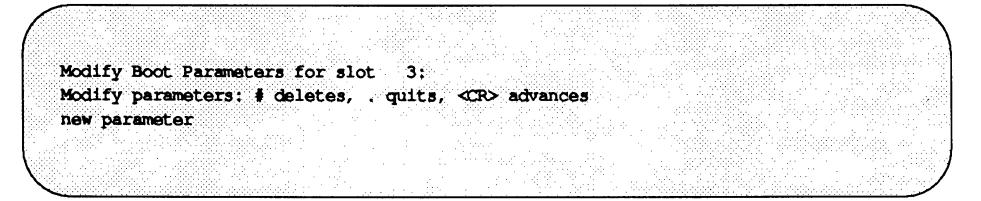

Enter bl boot device=pct (This tells the board in slot 3, the  $386/1XX$ , to boot from the tape). When the system displays: new parameter, enter  $\cdot$ (period).

When the system displays: save changes  $([y]$  or n), press <RETURN>.

### **Step 4. Insert the Tape**

Insert the installation tape into the tape drive.

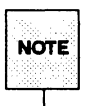

When inserting the tape into the tape drive, position the tape so that the protective hinged flap is the first portion of the tape to enter the drive and that it is positioned on the left side of the tape.

### **Step 5. Boot the System**

At the MTH [ 3] > prompt, enter b.

### Step 6. Install the UNIX System V/386 Operating System

Perform the steps in Chapter 6, "System V /386 Installation," then return to this chapter and continue with Step 7.

### **Step 7. Reboot the System**

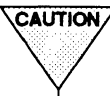

~ Do not continue until the UNIX System V/386 operating system is shut JTION/Donot

Reset the system and, after characters start to appear on the screen, enter  $\leq$ SHIFT> U. You may have to enter  $\leq$ SHIFT> U repeatedly until the system responds. After some initial testing is complete, the following choices appear on the screen:

```
1 -> Run System Diagnostics (Selected if no character
entered)
2 -- > Go to Operator Interface
3 -> Go to Boot Phase (Skip system diagnostics)
```
Select option 3. This causes the system to automatically boot up the UNIX System V /386 operating system.

### Step 8. Install Packages

Perform the steps in Chapter *7,* "Software Packages Installation," then return to this chapter. If you are installing on a single processor system, continue with Step 10. If you are installing on a dual processor system, continue with Step 9.

### Step 9. Repeat the Installation Process (Dual Processor System only)

Perform this subset of steps if you have a second 386/1XX processor board and a second hard disk drive installed in your system. If you have a single processor system, continue with Step 10.

- 1. Reset the system after the system is shut down. Select option 2 when the menu for the MTH (Master Test Handler) appears.
- 2. Enter  $s3$  when the MTH  $[3]$  > prompt appears.
- 3. Enter mp.
- 4. Enter bl\_boot\_device=pcw.
- 5. Enter (period).
- 6. When the system displays: save changes  $([y]$  or n), press <RETURN>.
- *7.* Enter sS when the MTH [ 3] > prompt appears.
- 8. Enter mp.
- 9. Enter bl\_boot\_device=pct.
- 10. Enter bl quasi server id=7.
- 11. Enter (period).
- 12. When the system displays: save changes  $([y] \text{ or } n)$ , press <RETURN>.
- 13. Insert the installation tape into the tape drive.
- 14. Enter b. Processor 0 boots from the hard disk drive and processor 1 boots from the tape drive.
- 15. Perform the steps in Chapter 6, "System V /386 Installation." You will be using the console connected to the second processor.
- 16. Shutdown the system and then reboot. Remember, you must shutdown both processors. The message: The system is down. Reboot the system now. must appear on the console for each processor before you can reboot the system.
- 17. When the MTH (Master Test Handler) menu appears, select option 2: Go to Operator Interface.
- 18. Enter  $s5$  when the MTH  $[3]$  > prompt appears.
- 19. Enter mp.
- 20. Enter bl\_boot\_device=pcw.
- 21. Enter bl\_quasi\_server\_id=7.
- 22. Enter (period).
- 23. Press <RETURN> when the system displays: save changes ( [y] or n).
- 24. Enter b to boot the system.
- 25. Perform the steps in Chapter 7, "Software Packages Installation."
- 26. As in Step 16, shutdown the system and reboot.
- 27. When the MTH menu appears, select option 3: Go to Boot Phase (Skip system diagnostics). Processor 0 boots first, then processor 1.

### **Step 10. System Setup**

Software installation is now complete. Before using your system you should do the following:

 $\blacksquare$  set the time, time zone, and date

- add users and groups
- $\blacksquare$  set passwords for administrative accounts
- $\blacksquare$  set passwords for system accounts
- $\blacksquare$  assign a node name to the system

Use the sysadm utility to perform all of the above tasks. For information on using sysadm, refer to the following three chapters in the *UNIX System V/386 System Administrator's Guide:* 

- System Setup
- **■** User and Group Management
- $\blacksquare$  Using the sysadm Interface

### **Dual Processor System:**

The sysadm utility needs to be run on both processors.

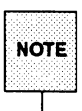

Each processor can have a separate node name.

### **Step 11. Restore User Files**

Skip this step if you are installing a new system.

Restore the user files that you backed up in Step 1. For more information on restoring your system, see the *UNIX System V/386 System Administrators Guide.* 

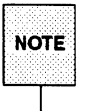

The structure of the file system in UNIX System V/386 Release 4 is different than in past releases. When restoring user files, make sure they are placed in the correct directories.

### Setting Up the Serial Ports

This section provides information on setting up the serial ports of the SYPMDP.

### Single Processor System

An SYPMDP comes with six serial ports. You can add six more ports by installing an iSBC 186/410 board in slot 2. Table 5-1 lists the ports and their device names. To these ports you can connect terminals, modems, and printers.

| Slot | Board                                    | Port                                         | <b>Device Name</b>                                                                     |
|------|------------------------------------------|----------------------------------------------|----------------------------------------------------------------------------------------|
| 1    | <b>iSBC</b><br>186/410                   | J1<br>12<br>13<br>J4<br>J <sub>5</sub><br>J6 | /dev/tty000<br>/dev/tty001<br>/dev/tty002<br>/dev/tty003<br>/dev/tty004<br>/dev/tty005 |
| 2    | <b>iSBC 547</b><br>186/410<br>(optional) | J1<br>12<br>13<br>J4<br>J5<br>J6             | /dev/tty100<br>/dev/tty101<br>/dev/tty102<br>/dev/tty103<br>/dev/tty104<br>/dev/tty105 |

Table 5-1: SYPMDP Port Designations

Before using these ports, you must create a port monitor and identify, with a service tag, each port you want the monitor to control.

A port monitor manages the activities of ports. It identifies each port with the service tag. To use four serial ports, create four service tags; one for each port. There are three ways to create a port monitor and service tags:

quick\_terminal

This is a selection in the sysadm menu utility. It is the easiest way to activate the serial ports. quick terminal automatically creates the port monitor and the service tags. However, it is the least flexible method and does not allow you to customize the port monitor or the service tags. To access quick\_ terminal, enter sysadm ports. (An example of using quick terminal is given later.)

### port monitors and port services

These two are also selections in the sysadm menu utility. port monitors creates a port monitor. port services creates a service tag for a port and assigns the tag to a port monitor. This method is more flexible but also more complicated to use. To access port\_monitors and port\_services, enter sysadm ports.

sacadm and pmadm

These are commands and are not part of the sysadm menus utility. sacadm creates a port monitor. pmadm creates a service tag for a port and assigns the tag to a port monitor. This is the most flexible method and the most complicated to use. Use this method if you want a shell script to create a port monitor and service tags.

If you are a novice system administrator, use the quick\_terminal method. For more information of the other two methods, refer to the chapter "Service Access" in the *UNIX System V/386 System Administrator's Guide.* 

### **Dual Processor System**

The ports on the iSBC 186/410 boards are assigned to whichever processor enables the port first. A port cannot be used by both processors at the same time.

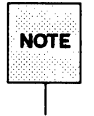

Use the ttyswitch (liref) command to switch a terminal between two processors (the terminal must first be enabled on both processors) .

### **An Example of Using quick\_ terminal**

This example shows how to use quick\_ terminal to activate serial ports on an SYPMDP. For this example, the system contains one processor board and one iSBC 186/410 board. At the end of this example, all six ports on the iSBC 186/410 will be activated.

- 1. Login as root.
- 2. Enter sysadm ports. The Service Access Management menu appears.
- 3. Select quick\_ terminal. A smaller menu, also titled Service Access Management, appears.
- 4. Select add. The Quick Terminal Setup form appears.
- 5. Select choices by pressing F2. A menu appears that lists the device names of the serial ports (/dev/ttyOOO through /dev/tty005).
- 6. Position the cursor next to /dev/ttyOOO. Select this entry by pressing mark (F2). Select /dev/ttyOOl through /dev/tty005 in the same manner.
- 7. Press <RETURN>. The Choices menu disappears and the entries you marked appear in the Quick Terminal Setup form.
- 8. The default baud rate is set to 9600. If you want to change the baud rate, press the tab key. If you do not want to change the baud rate, skip to Step 11.
- 9. Select choices by pressing F2. A list of baud rates appear.
- 10. By using the up or down arrow key, highlight the desired baud rate and press <RETURN>. The Choices menu disappears and the baud rate you selected appears in the Quick Terminal Setup form.
- 11. Press save (F3). A warning appears saying that the ports were set up. Ignore this warning.
- 12. Press cont (F3).
- 13. Exit sysadm by pressing cmd-mnu (F7) and selecting exit. The serial ports are now enabled.

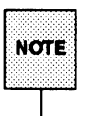

The system may not recognize the function keys on your terminal. If this happens, type <CTRL>F and then press the corresponding number. For example, typing <CTRL>F and the 2 is the same as pressing F2.

# 6. SYSTEM V/386 INSTALLATION

# **6. SYSTEM V/386 INSTALLATION**

 $\cdot$ 

## **6 System V/386 Installation**

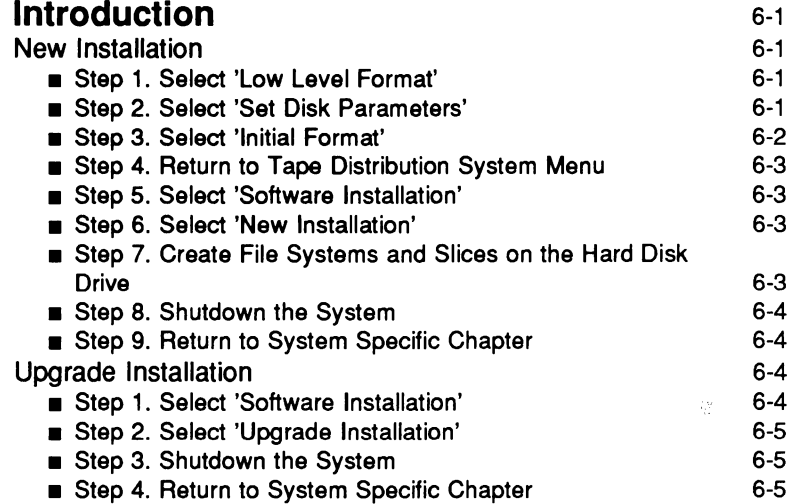

### **Introduction**

After booting from the installation tape, the system displays a series of installation menus. This chapter guides you through those menus to help you make the right choices.

This chapter is divided into two sections: ''New Installation" and ''Upgrade Installation." Perform the steps in ''New Installation" if you are installing UNIX System V /386 Release 4 on a new system or on a system running a previous release of UNIX System V/386. Perform the steps in "Upgrade Installation" if the UNIX System V/386 Release 4 currently on your system has become corrupt and you want to restore it.

### **New Installation**

Perform these steps if you are installing UNIX System V/386 Release 4 on a new system or on a system running a previous release of UNIX System V/386.

### **Step 1. Select 'Low Level Format'**

After the system boots from the tape, it displays the date, time, time zone, and then the following message:

Type <RETURN> to continue

Press <RETURN>. (You will enter the correct date later when you set up the system.)

If you are installing on a system that was running a previous release of UNIX System V/386, skip to Step 5.

The Tape Distribution System menu now appears on the screen. Select Low Level Format. The Disk Format menu appears.

### **Step 2. Select 'Set Disk Parameters'**

Select Set Disk Parameters from the Disk Format Menu. The system displays:

Select hard disk: (default is 0) :

Enter the number of the hard disk that you want to format. Zero is the first hard disk in your system and one is the second hard disk. Next, the system prompts you for:
- $\blacksquare$  the number of heads
- $\blacksquare$  the number of cylinders
- $\blacksquare$  the number of sectors per track
- $\blacksquare$  the disk interleave value (enter 1 for this value).

Enter the correct values for the hard disk in your system. Appendix C lists parameters for the hard disks available with the System 320, System 520, and System Modules Development Platform (SYPMDP).

The system then asks if the values you entered are correct. Enter y to continue or n if you want to change them.

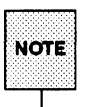

If you enter n, the system reprompts you for the hard disk drive parameters. It also asks you for the value of an additional parameter: bytes per sector. Enter 1024 for this value.

After you have finished entering the hard disk parameters, the Disk Format Menu reappears.

### Step 3. Select 'Initial Format'

Select Initial Format from the Disk Format menu. The following warning will appear:

```
ABOUT TO FORMAT ENTIRE DRIVE 
THIS WILL DESTROY ANY DATA ON /dev/rdsk/OsO. Continue (y/n)?
```
Enter y.

The system starts to format the hard disk drive. This process takes 5 to 30 minutes to complete, depending on the size of the hard disk drive (a 380 megabyte hard drive takes 30 minutes). During this time, nothing is displayed on the screen.

When formatting is done, the system displays the following message:

Format complete.

Type <RETURN> to continue

Press <RETURN>, the Disk Format menu reappears.

### **Step 4. Return to Tape Distribution System Menu**

Enter r to return to the Tape Distribution System menu.

### **Step 5. Select 'Software Installation'**

Select Software Installation from the Tape Distribution Menu. The system responds with:

Select hard disk: (default is 0):

Enter the number of the hard disk you want to use to install UNIX System V /386. Zero is the first hard disk in your system and one is the second hard disk. After entering this value, the Installation Procedure menu appears.

### **Step 6. Select 'New Installation'**

Select New Installation from the Installation Procedure menu. A caution message appears:

You have chosen to ERASE all data on HARD DISK 0 Do you wish to continue  $\langle y/[\n{n}] \rangle$ :

Enter y. The system responds:

Do you wish to Verify the hard disk?  $\langle y/[n]\rangle$ :

Enter y if the hard disk uses the ST506 or ESDI interface. The System 320 uses this type of hard disk.

Enter n if the hard disk uses the SCSI interface. The System 520 and the SYPMDP use this type of hard disk.

### **Step 7. Create File Systems and Slices on the Hard Disk Drive**

The system displays the recommended size of each file system and slice to be placed on the hard disk drive. It then displays the following message:

Is this allocation acceptable to you  $(y/n)$ ?

Enter  $y$  if you do not want to modify these values. If you enter n, the system asks you for the size of each file system and slice.

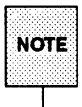

**INGLEST ME** if you are not sure what to do, enter y.<br>NOTE:

The system then creates the file systems and slices and installs the UNIX System V/386 operating system on to the hard disk drive. This process takes approximately 30 minutes. When installation is complete, the system displays the following message:

Unix System V/386 installation is now complete Type <RETURN> to continue

Press <RETURN>. The Installation Procedure menu reappears.

### **Step 8. Shutdown the System**

Enter q. The system begins to shut down.

### **Step 9. Return to System Specific Chapter**

To continue with the installation, return to the chapter that has instructions specific to your system.

### **Upgrade Installation**

Perform these steps if the UNIX System V/386 Release 4 operating system on your system has become corrupt and you want to restore it. Do not perform these steps if you are performing a new installation or installing a newer release of UNIX System V /386.

### **Step 1. Select 'Software Installation'**

After the system boots from the tape, it displays the date, time, time zone, and then the following message:

Type <RETURN> to continue

Press <RETURN>.

The Tape Distribution System menu now appears on the screen. Select Software Installation. The system responds with:

Select hard disk: (default is 0):

Enter the number of the hard disk in which you want to perform an upgrade installation. Zero is the first hard disk and one is the second hard disk. After you specify the hard disk, the Installation Procedure menu appears.

### Step 2. Select 'Upgrade Installation'

Select Upgrade Installation. A warning is displayed followed by this question:

Restore saved files at end of installation  $\langle y \rangle / n$ >?

Answer *y* if you want configuration and password files restored at the end of the upgrade installation. Answering n causes them to be lost. If you answer *y,*  the system responds with the message:

Do you wish to be selective  $\langle y/[\n{n}] \rangle$ ?

Answer *y* to choose the files to be restored. Answer n to restore all of the saved files. After answering these questions, the upgrade installation begins. Numerous messages will scroll across the screen. When the installation is finished, the following message appears:

Type <RETURN> to continue

Press <RETURN>. The Tape Distribution System menu appears.

### Step 3. Shutdown the System

Enter q. The system begins to shut down.

### Step 4. Return to System Specific Chapter

To continue with the installation, return to the chapter that has instructions specific to your system.

# 7. SOFTWARE PACKAGES INSTALLATION

# 7. SOFTWARE PACKAGES INSTALLATION

## **7 Software Packages Installation**

### **Introduction B** Step 1. Determine Which Packages You Have **B** Step 2. Insert the Package Tape **B** Step 3. Run the pkgadd Program **B** Step 4. Select the Packages You Wish to Install **B** Step 6. Remove the Tape and Press <RETURN> 7-1 7-1 7-1 7-1 7-2 7-4

### **Introduction**

This chapter covers the installation of the additional software packages provided on the UNIX System V/386 package tape.

### **Step 1. Determine Which Packages You Have**

Do not perform this step if you are installing UNIX System V /386 for the first time or installing a new release of UNIX System V /386. Perform this step only if you are installing packages and not UNIX System V /386.

Your system may already have the additional software packages installed. To determine which packages you have, perform the following steps:

- a. Log in to the system as root.
- b. At the # prompt, enter pkginfo.

The system displays all packages currently installed. The displayed list contains, at a minimum, this entry:

```
system dfm Built into the Base, can not be removed.
```
If there are packages installed, write down the name and version number of each package. You will use this list in Step 4.

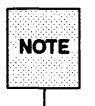

If the packages you currently have installed are old versions and you want to install the new versions, you must remove the old versions first. To do this, use the pkgrm command. If you are not sure what the current versions are, continue with Steps 2.

### **Step 2. Insert the Package Tape**

Insert the package tape into the tape drive.

### **Step 3. Run the pkgadd Program**

Enter pkgadd -d ctapel. The system responds with this message:

```
Insert a cartridge tape into Cartridge Tape Drive. 
Type [go] when ready, 
or [q] to quit:
```
Enter go.

**Introduction** 

### **Step 4. Select the Packages You Wish to Install**

The system begins searching the tape for a list of available packages. The displayed list may take more than one screen. View the entire list before continuing.

Perform one of the following:

- **If you have none of the packages installed and you want to install all of** them, enter all.
- **•** If you want to install only a few of them, enter the number of each package you want to install (separate each number with a space). The system installs the packages in the order you specify.

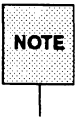

 $\overline{\mathbb{R}}$  The packages are installed in the correct order if you enter all.<br>NOTE

Some packages must be installed before others. See Table 7-1 for a list of the packages and their dependencies.

### Table 7-1: Package Dependencies

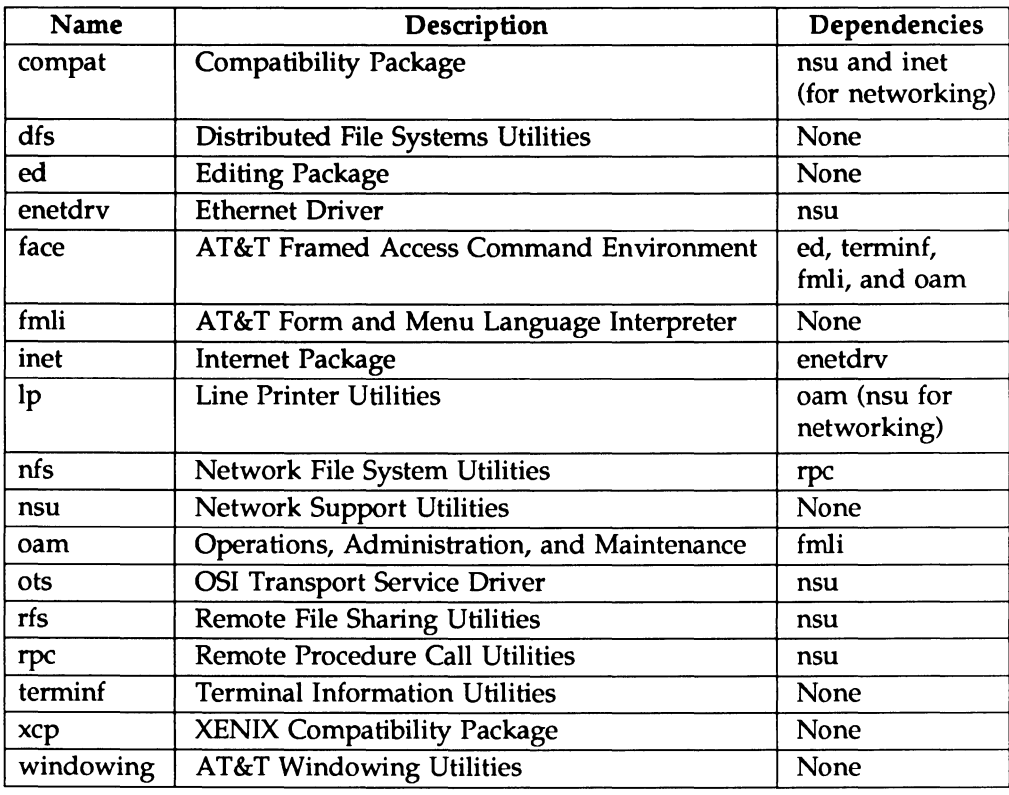

- Enter q if you do not want to install any of the packages.
- **If you have old versions of software packages and you want to install new** versions, you must:
	- 1. Exit the pkgadd command by entering q.
	- 2. Delete the old versions of the packages by using the pkgrm command.
	- 3. Install the new versions by using the pkgadd command.

Installing all of the packages takes about one hour. Some packages display the following questions:

The followinq files are already installed on the system and are beinq used by another package:  $\leq$ filename $(s)$ >

Do you want to install these conflicting files  $[y,n,?,q]$ 

The followinq files are beinq installed with setuid and/or setqid permissions or are overwritinq files which currently setuid/ setgid:

 $<$ filename $(s)$ >

Do you want to install these setuid/setqid files [y,n,?,q]

This package contains scripts which will be executed with super-user permission durinq the process of installinq this package.

Do you want to continue with the installation of this package [y,n,?]

Answer *y* to these questions.

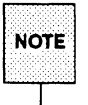

When the Operations, Administration, and Maintenance (OA&M) package is installed, the system prompts you for basic or extended menu interface. If you want help files, select extended menu interface.

### Step 6. Remove the Tape and Press <RETURN>

After all of the packages are installed, the following is displayed:

```
***IMPORTANT NOTICE*** 
This machine must now be rebooted in order to ensure 
sane operation Execute 
shutdown -y -i6 -qO 
and wait for the Console Loqin: pronpt.
```
Enter shutdown *-y* -qO. The -i6 option does not work on the System 520 or the SYPMDP. This option does work on the System 320.

This completes the package installation. Return to the chapter that has instructions specific to your system.

# **APPENDIXES**

**APPENDIXES** 

# A Appendix A

Device Drivers A-1

### **Device Drivers**

This appendix lists the device drivers included in UNIX System V/386 for MUL-TIBUS I and MULTIBUS II systems. For more information on the drivers listed here, refer to the *UNIX System V/386 MULTIBUS Reference Manual.* 

The following drivers support both MULTIBUS I and MULTIBUS II systems:

- $\blacksquare$  console
- iasy
- **n** ramd
- rte

The following drivers support MULTIBUS I systems:

- **1214**
- $\blacksquare$  i214tp
- $\blacksquare$  i546
- **a** i8251

The following drivers support MULTIBUS II systems:

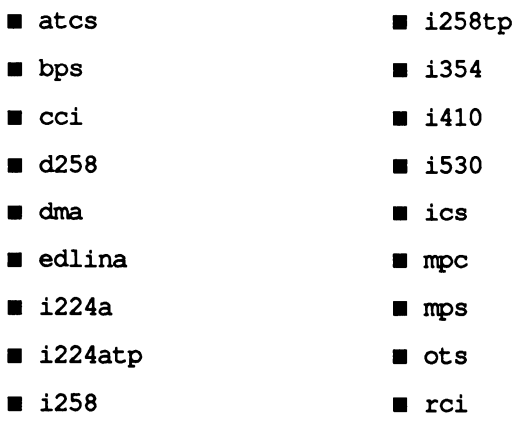

# B Appendix B

Tunable Parameters B-1

### **Tunable Parameters**

Tunable parameters are used to set various table sizes and system thresholds to handle the expected system load. A complete list of tunable parameters and their recommended values can be found in the *UNIX System V/386 System Administrator's Guide.* Table B-1 shows a list of the tunable parameters Intel has changed for UNIX System V/386. They are set in /etc/conf/cf.d/stune.

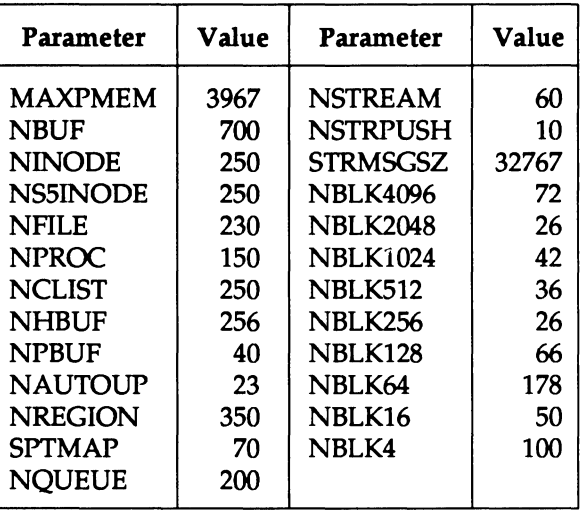

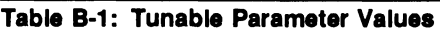

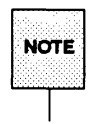

Additional software packages added to the system may change these values. There are additional parameters used with MULTIBUS II based systems. These parameters configure the number of transport message buffers and message descriptors. For more information, refer to dma (7iref), d258 (7iref), iasy (7iref), ics (7iref), mpc (7iref), and mps (7iref).

## C Appendix C

Hard Disk Drive Parameters C-1

### **Hard Disk Drive Parameters**

This appendix lists the parameters for the hard disk drives offered in the System 320, System 520, and System MOP. For more information about a specific system, refer to the manual(s) for that system.

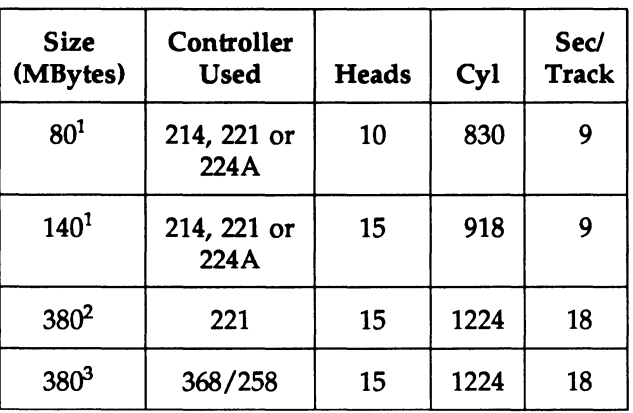

### Table C-1: Hard Disk Drive Parameter Values

1 = ST506 Interface

2 = ESDI Interface

3 = SCSI Interface

# D Appendix D

Related Publications D-1

Table of Contents

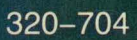

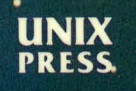

..

×

A Prentice Hall Title '

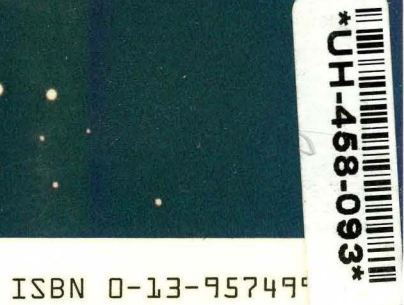